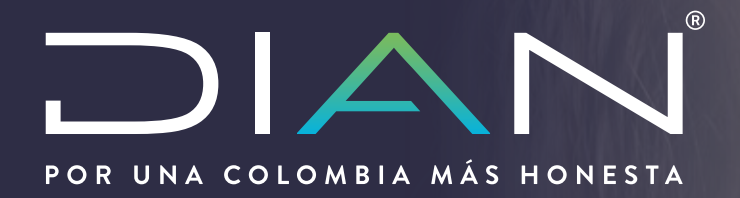

# Manual del Usuario

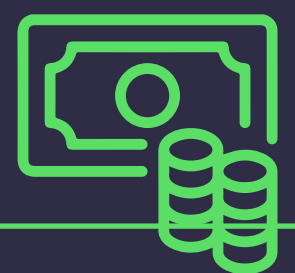

# Devoluciones y/o Compensaciones

-Saldo a favor en Renta-

V. 3.0 - Agosto de 2020

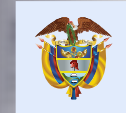

El emprendimiento es de todos

Minhacienda

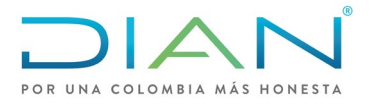

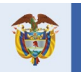

# Contenido

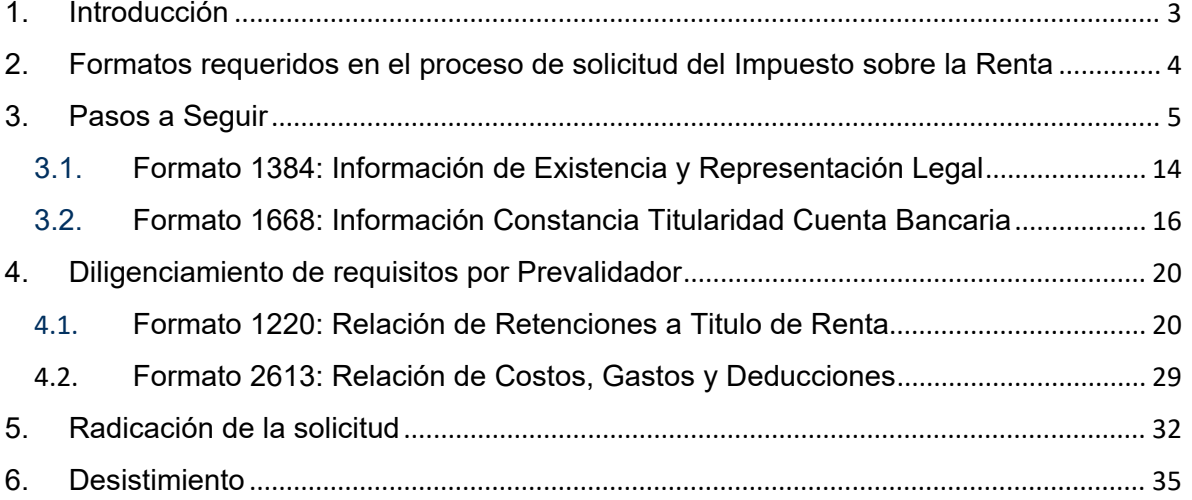

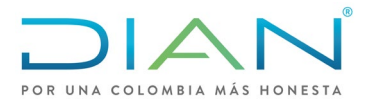

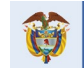

## 1. Introducción

<span id="page-2-0"></span>Atendiendo a los presupuestos y directrices bajo los cuales se rige la gestión adelantada por la Dirección de Impuestos y Aduanas Nacionales, para poder cumplir de manera eficiente y eficaz la actividad desempeñada y en procura del desarrollo y avance tecnológico que en materia tributaria se exige respecto de los distintos ámbitos que se derivan de su gestión, la Dirección de Impuestos y Aduanas Nacionales, pone a disposición del público en general, el Servicio Informático Electrónico de Devoluciones y Compensaciones, a través del cual los usuarios y contribuyentes pueden radicar las solicitudes de devolución de los saldos a favor en renta y ventas, de conformidad con lo establecido en el Decreto 1625 de 2016 y las Resoluciones 151 de 2012 y 57 de 2014.

El servicio electrónico informático para la solicitud de devolución y/o compensación, tiene como objetivo facilitar la presentación, radicación, análisis, decisión y control de las solicitudes, así como garantizar el debido proceso de la gestión, mediante un mecanismo ágil y expedito, obedeciendo el marco legal establecido para el efecto.

Por lo anterior, lo invitamos a hacer una lectura juiciosa de la presente guía que tiene como finalidad orientarlo en la ejecución de las actividades que lo llevarán a radicar de manera exitosa su solicitud. Para lo anterior el usuario, contribuyente y/o solicitante, deberá tener en cuenta que el trámite de la solicitud de devolución y/o compensación se inicia con el diligenciamiento y presentación del formato 010, junto con la radicación de los requisitos y soportes, los cuales de conformidad con las normas que regulan la materia, deben entregarse en forma virtual dentro de los cinco (5) días hábiles siguientes contados a partir de la fecha de presentación de la solicitud.

De lo contrario, el trámite virtual iniciado se cerrará automáticamente y el solicitante deberá iniciar uno nuevo.

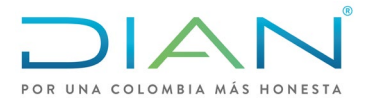

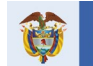

<span id="page-3-0"></span>2. Formatos requeridos en el proceso de solicitud del Impuesto sobre la Renta

# COD. FORMATO NOMBRE DEL FORMATO

2613 Relacion de Costos, Gastos y Deducciones

1220 Relacion de Retenciones y Autoretenciones

1336 Registro de Documento Fisico Allegado por el Contribuyente

1668 Información Constancia de Titularidad Bancaria

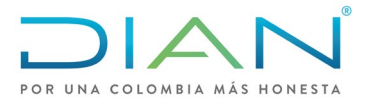

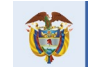

3. Pasos a Seguir

<span id="page-4-0"></span>Los pasos a seguir para la presentación de la solicitud de devolución y/o compensación de saldos a favor originados en declaraciones del impuesto sobre la renta y complementario, son los que a continuación se exponen:

- Ingrese a la página de la DIAN: [http://devolucion.dian.gov.co](http://devolucion.dian.gov.co/)
- Diligencie sus datos de ingreso al sistema informático de la DIAN, si el solicitante es persona natural recuerde ingresar A NOMBRE PROPIO, si es persona jurídica ingrese NIT.

**Nota:** El proceso de autenticación implica que la DIAN tiene un conocimiento previo sobre la persona que ingresa al portal y del tipo de servicios disponibles para ello, es decir, usted ya debe tener una cuenta creada y habilitada.

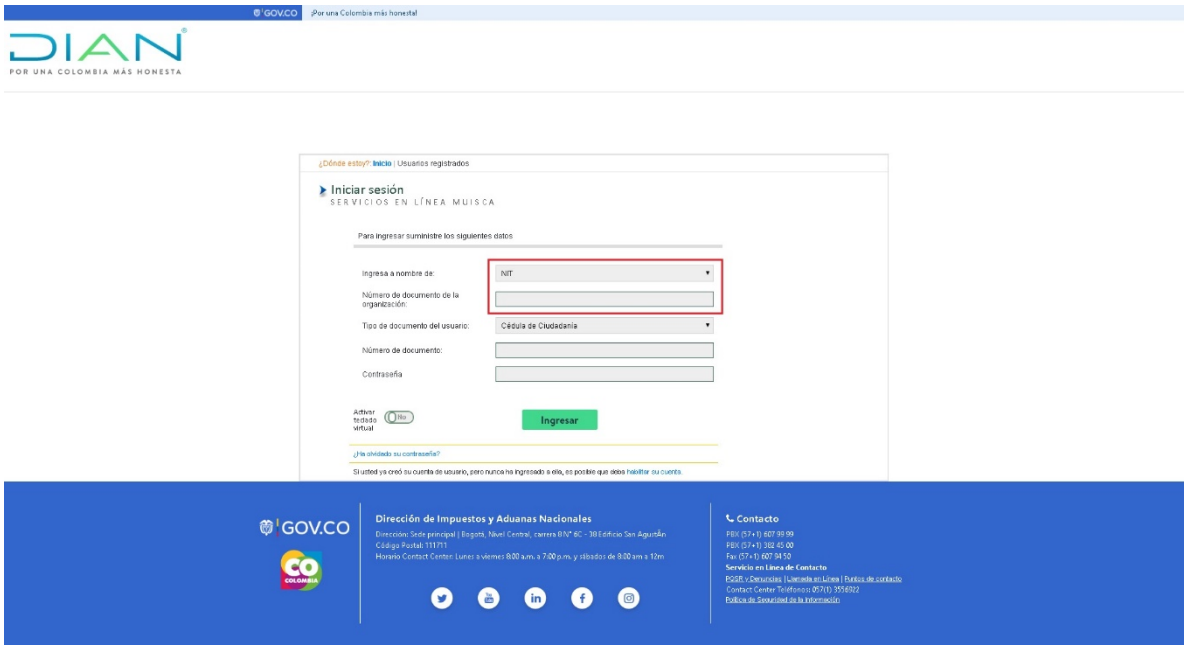

• La siguiente pantalla corresponde al módulo de autogestión donde se debe desplegar el menú del tablero de control y seleccionar **Procedimiento de Devolución/Compensación** 

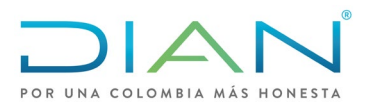

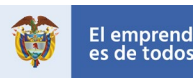

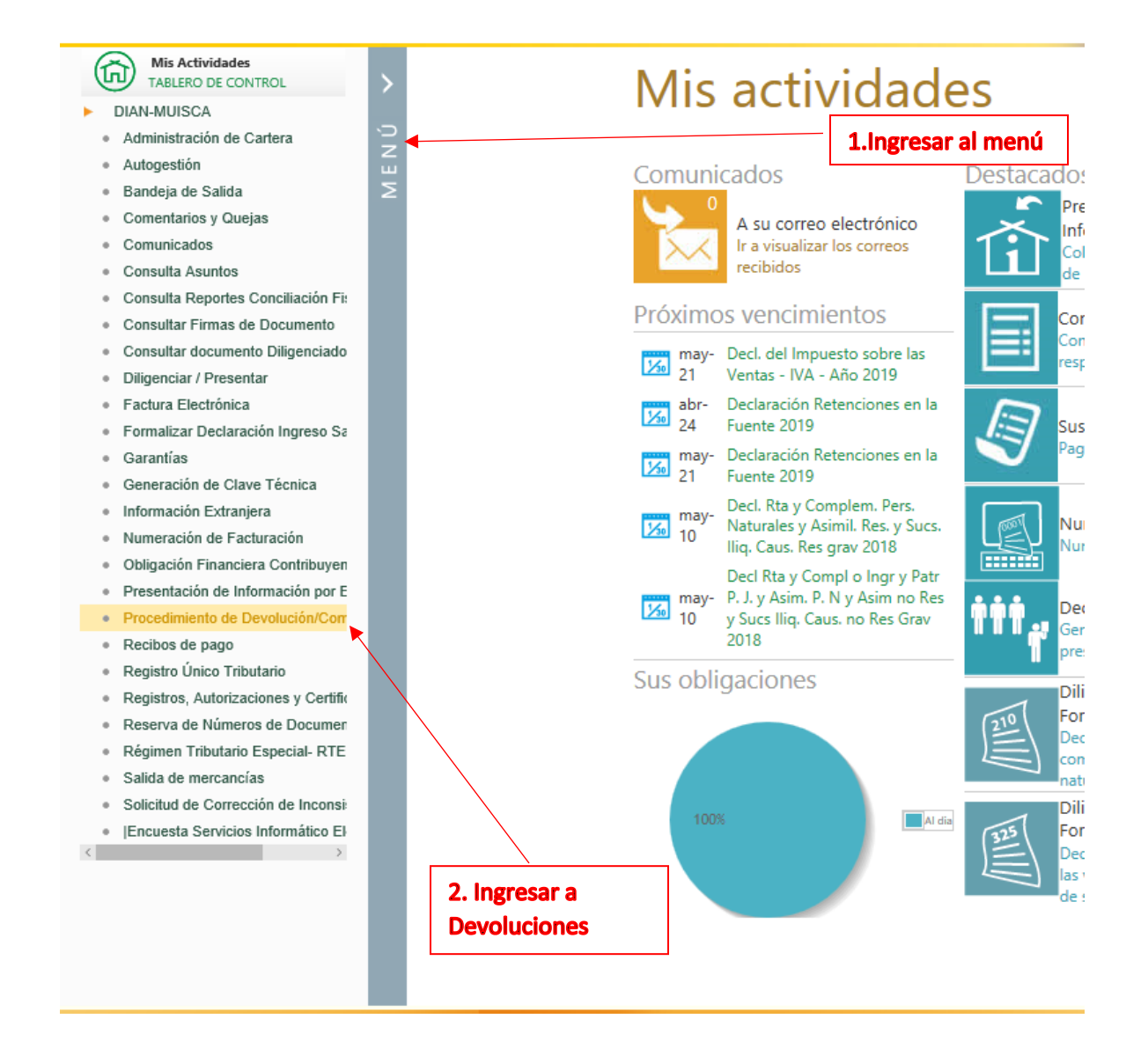

#### • A continuación, seleccione la opción **1. Solicitud Devolución/Compensación**

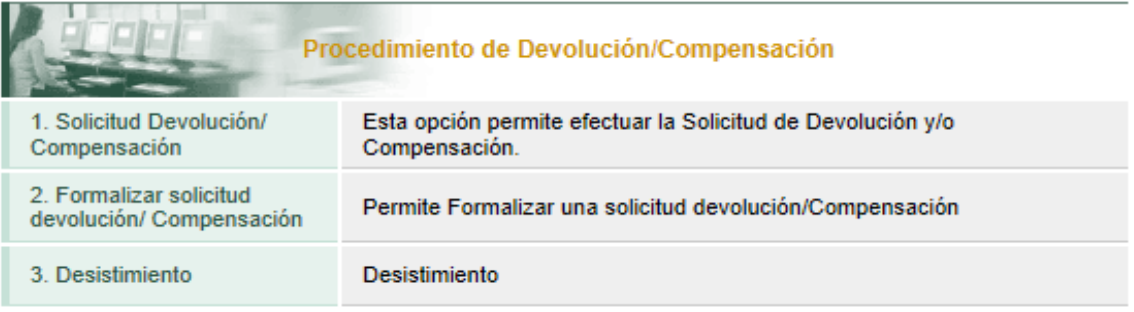

• En el siguiente paso debe seleccionar Concepto Solicitud Devolución: **Saldos a favor** y Tipo de Obligación **Impuesto sobre la renta**

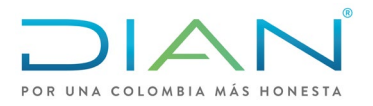

• • **Manual de Usuario**  Devoluciones y/o Compensaciones Saldo a favor en Renta - V. 3.0

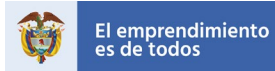

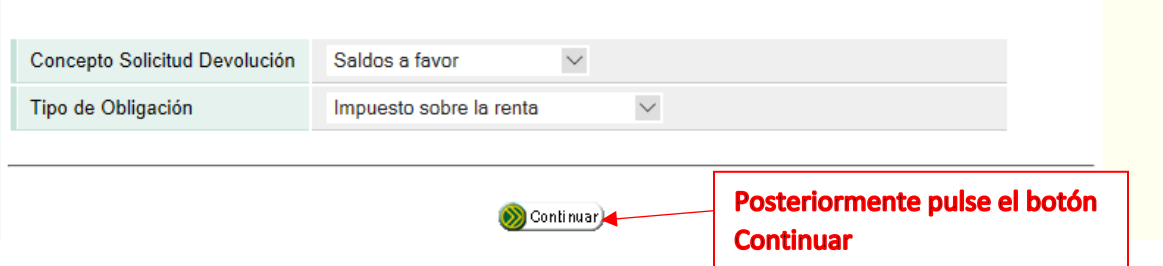

• La pantalla siguiente carga automáticamente la información del solicitante que se encuentra en el Registro Único Tributario –RUT-, llevándola al formato.

A continuación, quedan habilitadas las opciones: "Crear solicitud de devolución y/o compensación" y "Continuar solicitud de devolución y/o compensación en estado borrador". En caso de estar iniciando la creación de la solicitud de devolución y/o compensación, debe seleccionar "Crear solicitud de devolución y/o compensación" y dar clic en el botón Continuar.

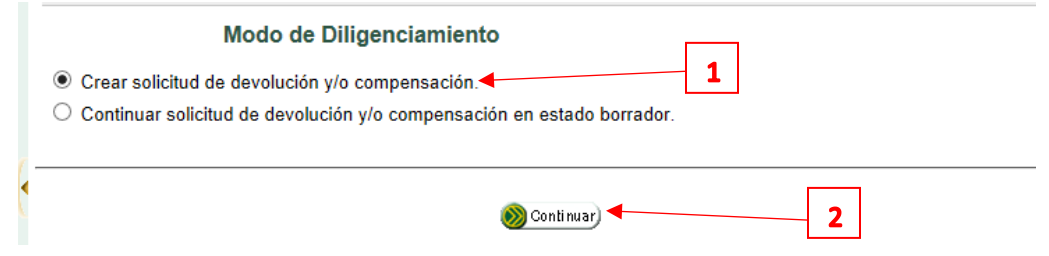

• De manera automática se allegan al formato de solicitud los datos: Concepto Solicitud Devolución, Tipo de Obligación y los datos del solicitante, igual que los datos de quien suscribe.

La dirección de notificación se carga automáticamente con la información contenida en el RUT del solicitante. Acto seguido, seleccione la opción relacionada con la garantía. Si la solicitud de devolución y/o compensación está respaldada con garantía, seleccione la opción Si, de lo contrario seleccione la opción No.

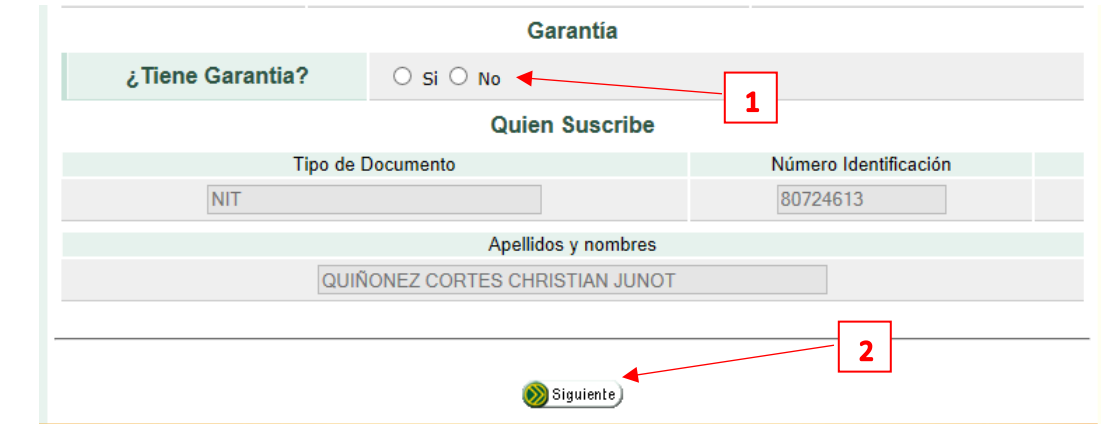

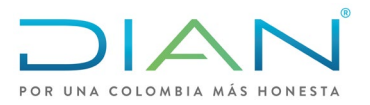

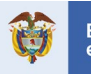

• En la siguiente pantalla "Obligaciones de Origen", si la declaración figura en el sistema informático, dé clic en el botón "Seleccionar Saldo", el sistema carga de manera automática las obligaciones con saldo a favor disponibles en los servicios informáticos. Al "Seleccionar Saldo", el sistema presenta las obligaciones con saldo a favor o excedente del solicitante. De lo contrario presione el botón "Adicionar Saldo".

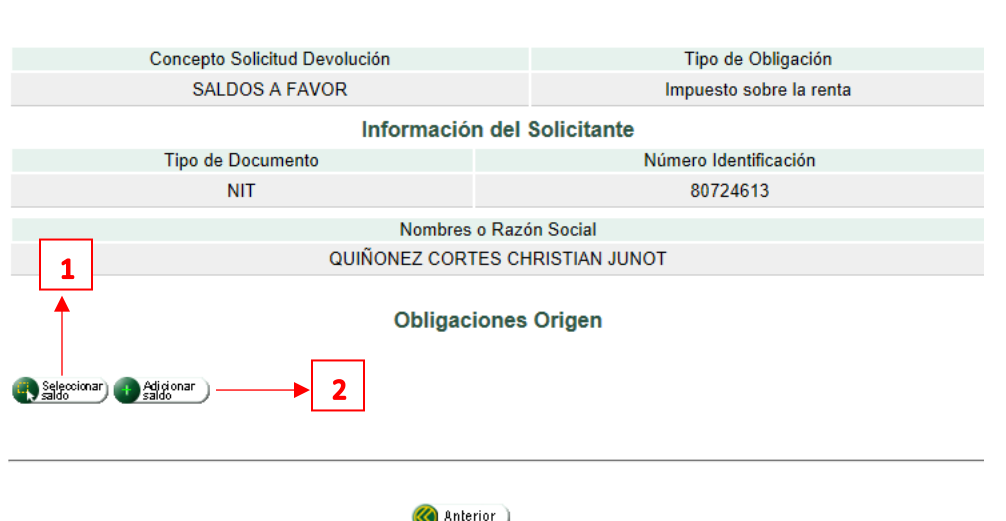

• 1. Cuando la opción es **Seleccionar saldo** el cuadro que se presenta a continuación, relaciona los datos del documento que origina el saldo. Pulse el campo de la cuadricula de la columna izquierda y dé clic en Adicionar saldo.

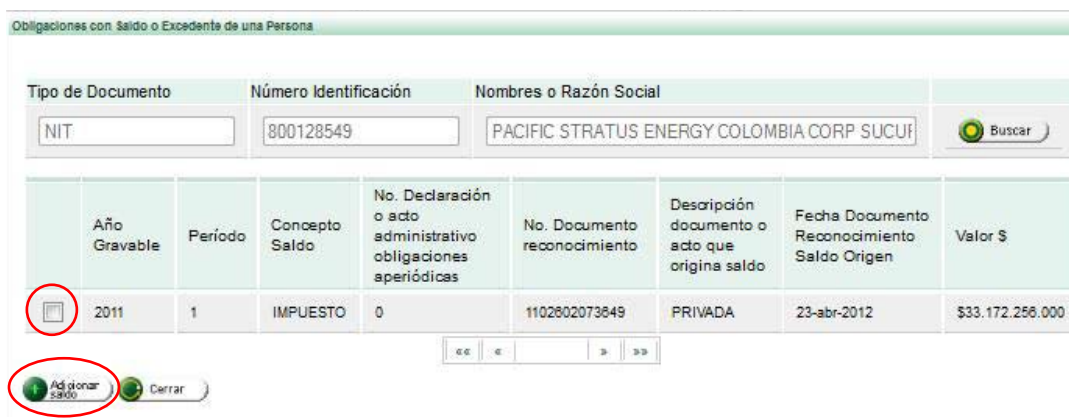

• 2. Cuando al contribuyente no le figura el documento de reconocimiento de saldo a favor en la opción anterior lo debe incluir por la opción de **Adicionar saldo** que se muestra en el primer pantallazo de la presente página. En esa opción se deberán crear todos los datos de la obligación que da derecho al saldo a favor solicitado como se muestra a continuación:

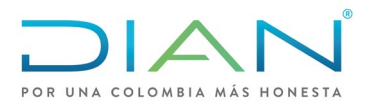

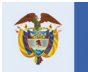

es de todos

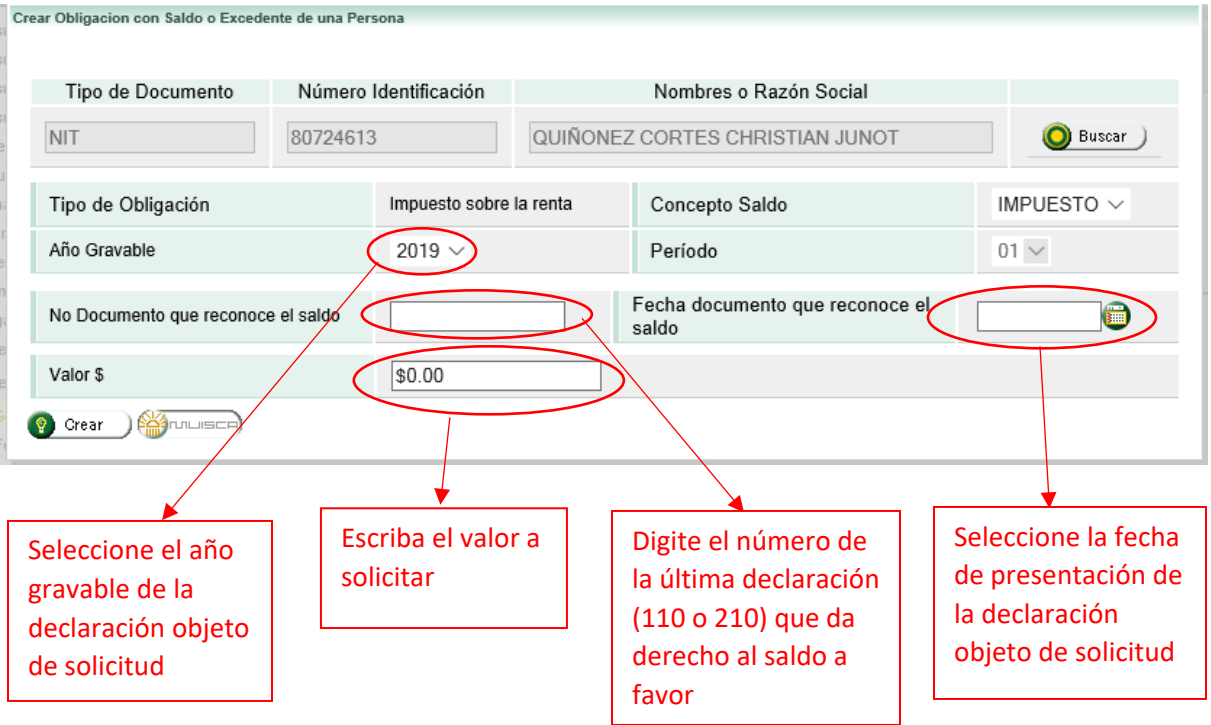

• Cuando la solicitud supere las 1000 UVT aparecerá un mensaje informando que el valor a devolver supera las 1000 UVT, por lo que la forma de pago de la devolución es mediante TIDIS. (Títulos de devolución de Impuestos) en ese caso pulse el botón en la parte inferior derecha para cerrar el mensaje.

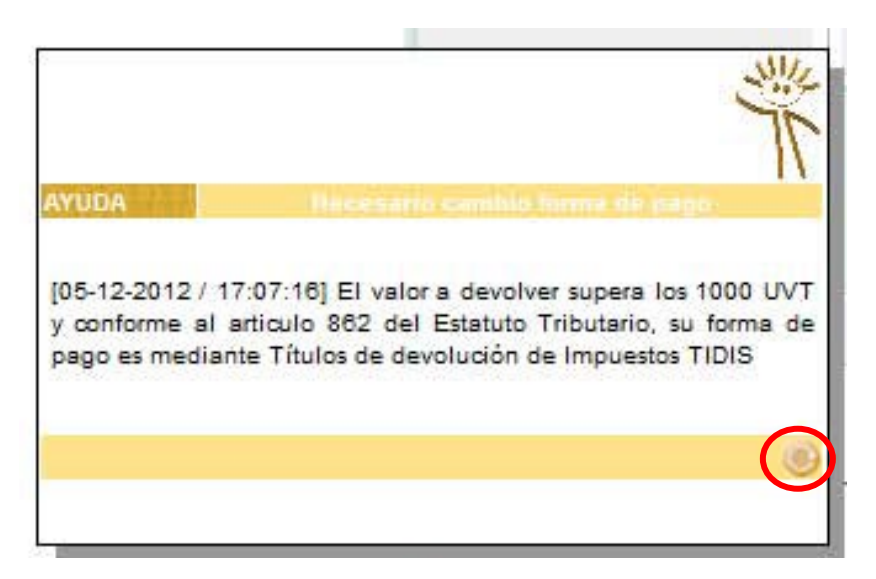

• A continuación, oprima seleccionar deuda y se abrirá un mensaje con las obligaciones que registran deuda para que seleccione las compensaciones que va a solicitar. Tenga en cuenta que el artículo 861 del Estatuto Tributario dispone que previa a la devolución de saldos a favor la DIAN compensara las deudas a cargo del contribuyente, por lo tanto, aunque no seleccione las deudas estas serán compensadas previa verificación de su procedencia.

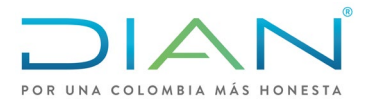

**Obligaciones a Compensar** 

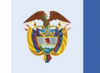

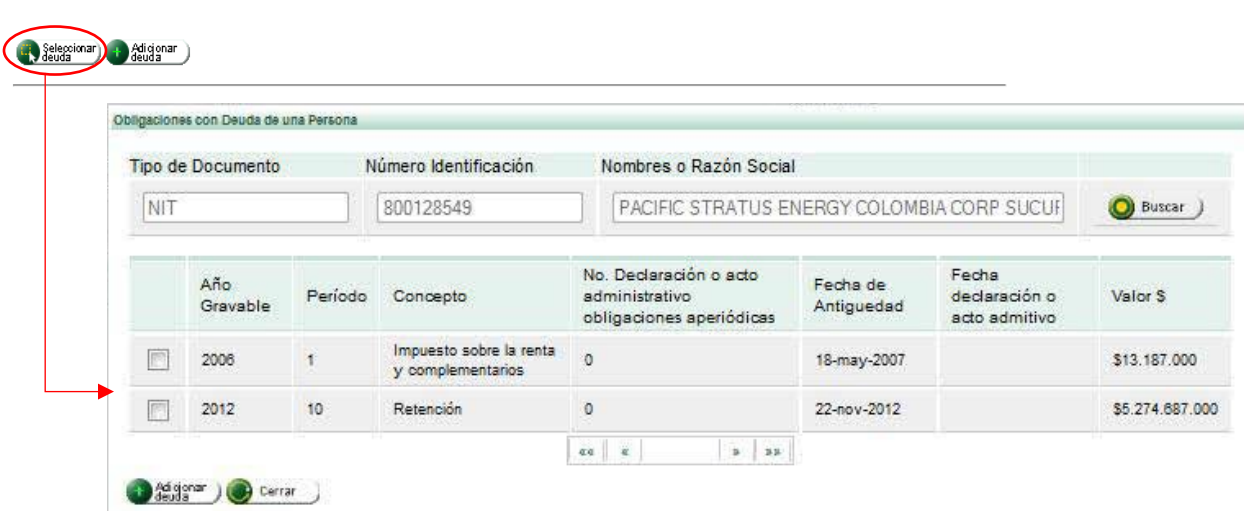

• El sistema carga de manera automática al documento en trámite las deudas a compensar.

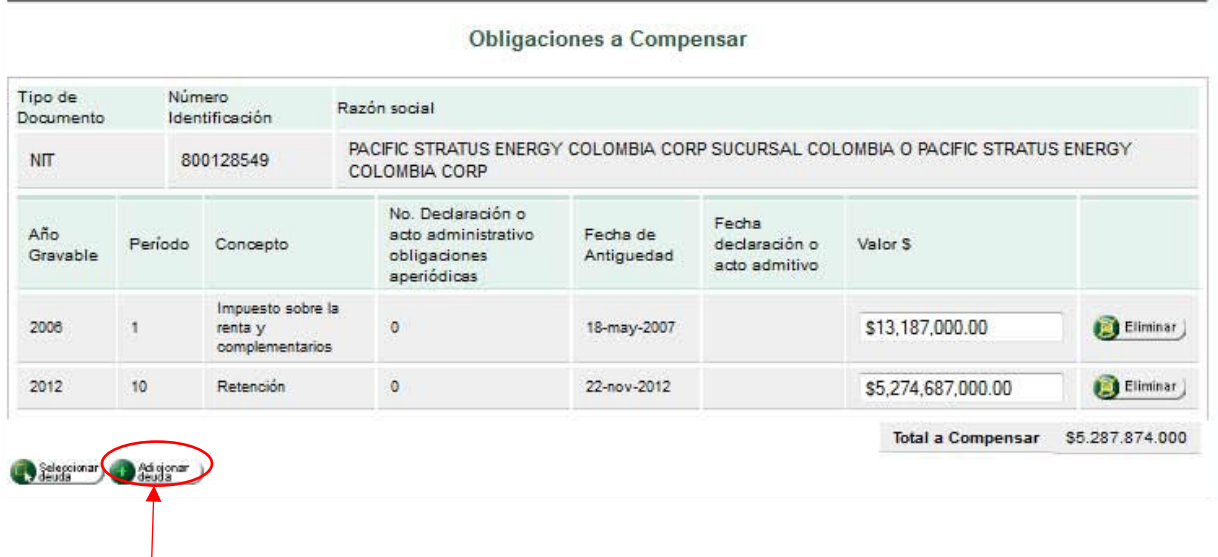

• Si tiene deudas adicionales que no figuran dentro de las Obligaciones a Compensar, dé clic en Adicionar deuda y diligencie el formato que aparece a continuación.

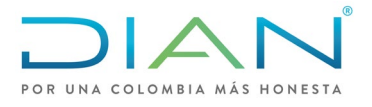

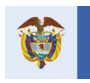

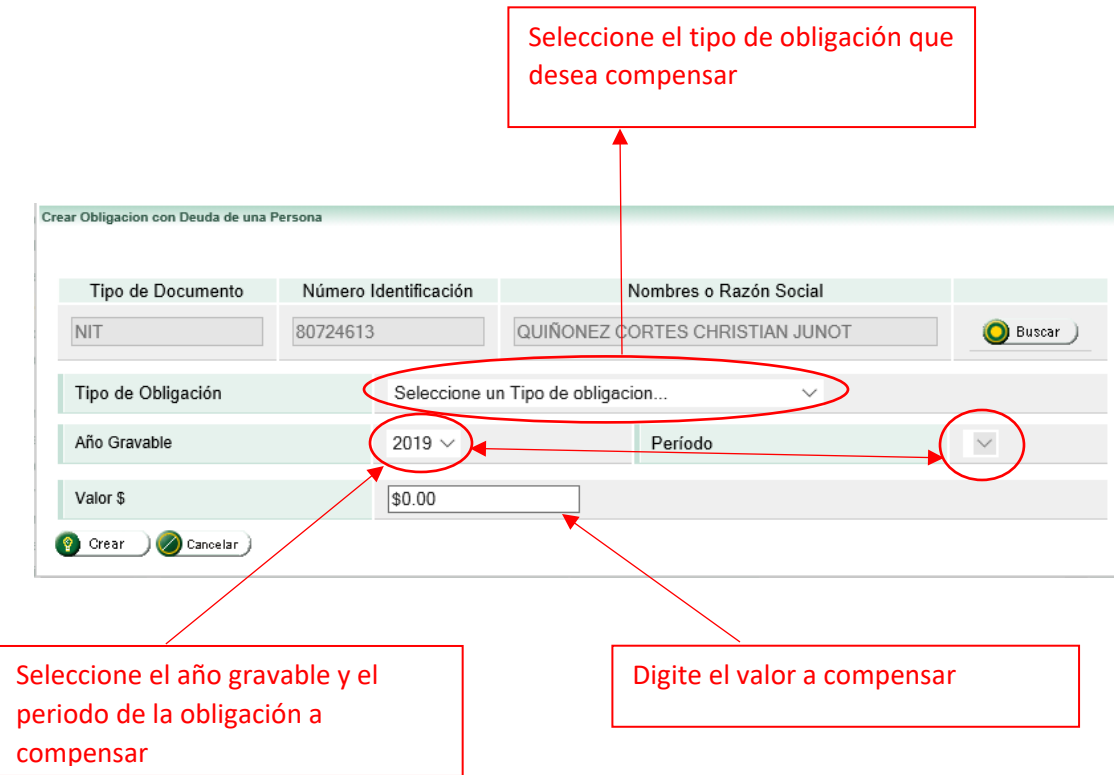

• Si la solicitud es inferior a 1000 UVT se debe diligenciar los datos de la cuenta a la cual se realizará el giro correspondiente.

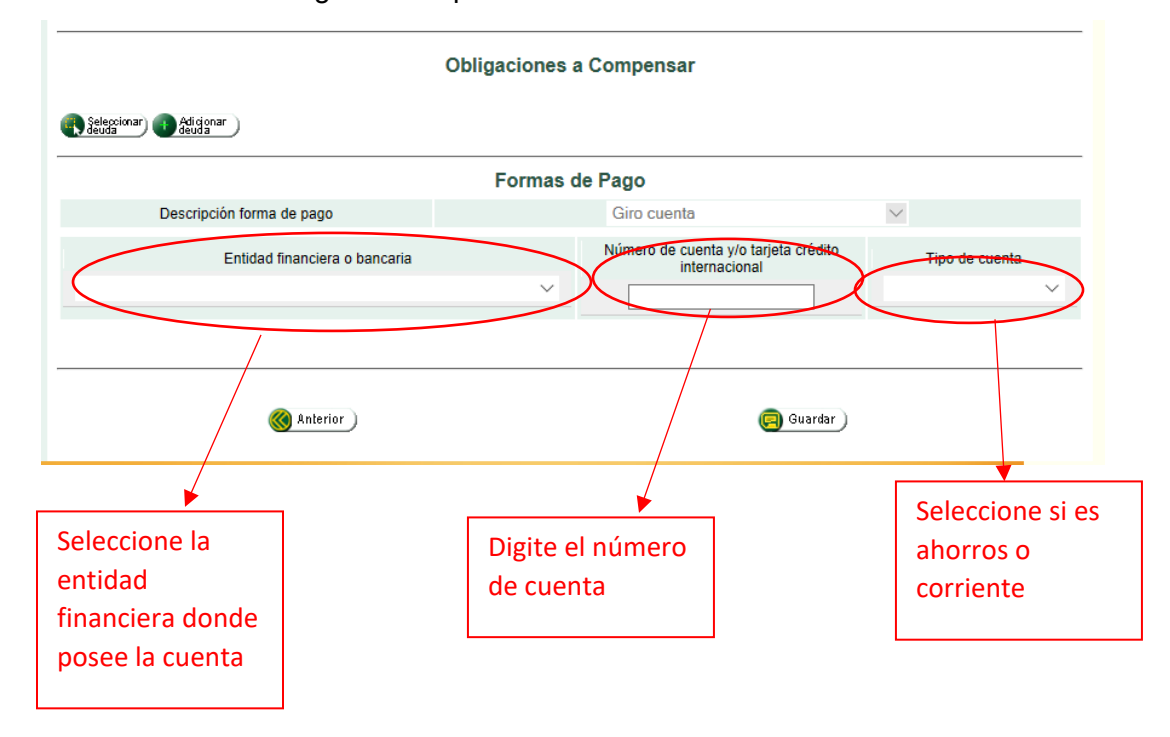

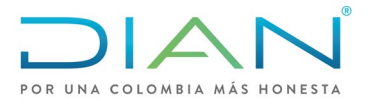

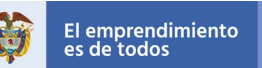

• Dé clic en guardar y le aparecerá un mensaje con el número de la solicitud de devolución la cual se encontrará en estado POR RADICAR y se le habilitaran los botones de Formalizar documento y Archivo PDF.

Con la opción Archivo PDF podrá verificar previamente que el formulario de la solicitud se encuentre debidamente diligenciado y sin errores.

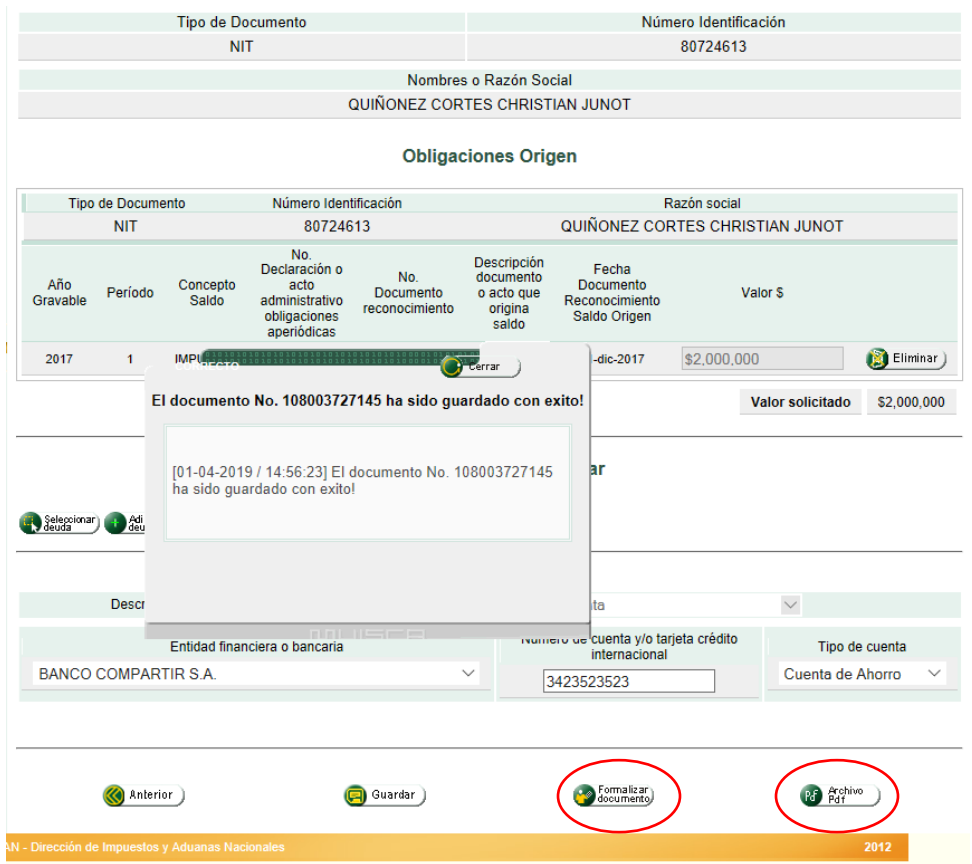

• Si está seguro que la información del formulario de solicitud se encuentra correctamente diligenciada seleccione Formalizar documento y le aparecerá el siguiente mensaje.

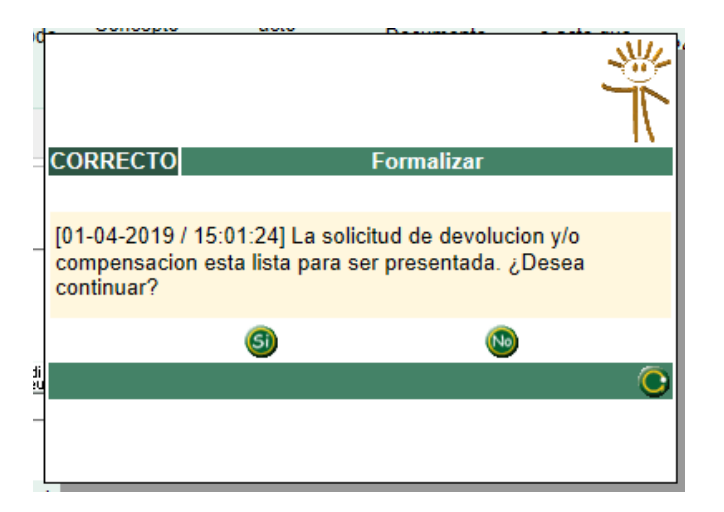

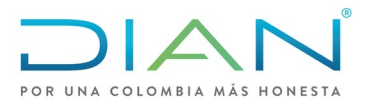

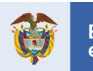

• Una vez seleccione SI, le aparecerá el siguiente mensaje con el número de la solicitud y el número del expediente, guarde los dos números ya que serán los usados por usted para verificar el estado de su solicitud de devolución.

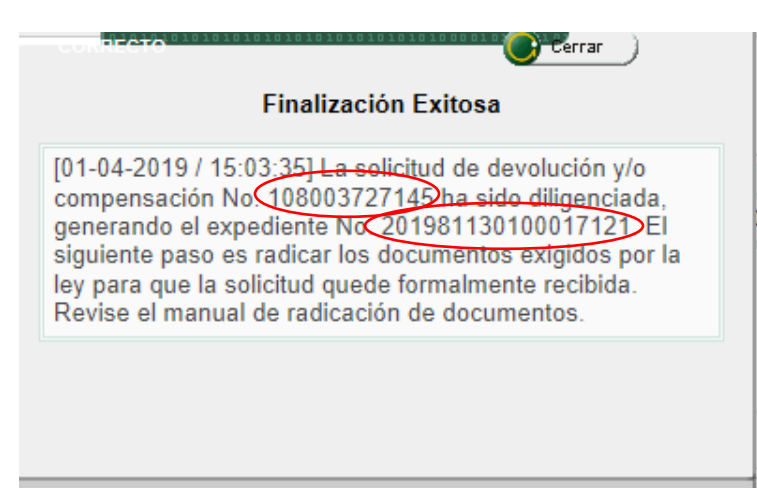

• El siguiente paso es radicar los documentos exigidos por la Ley para que la solicitud quede formalmente recibida. Cierre el mensaje y presione Anexar. Le aparecerá la siguiente pantalla "Anexo de requisitos a asunto Devolución/Compensación":

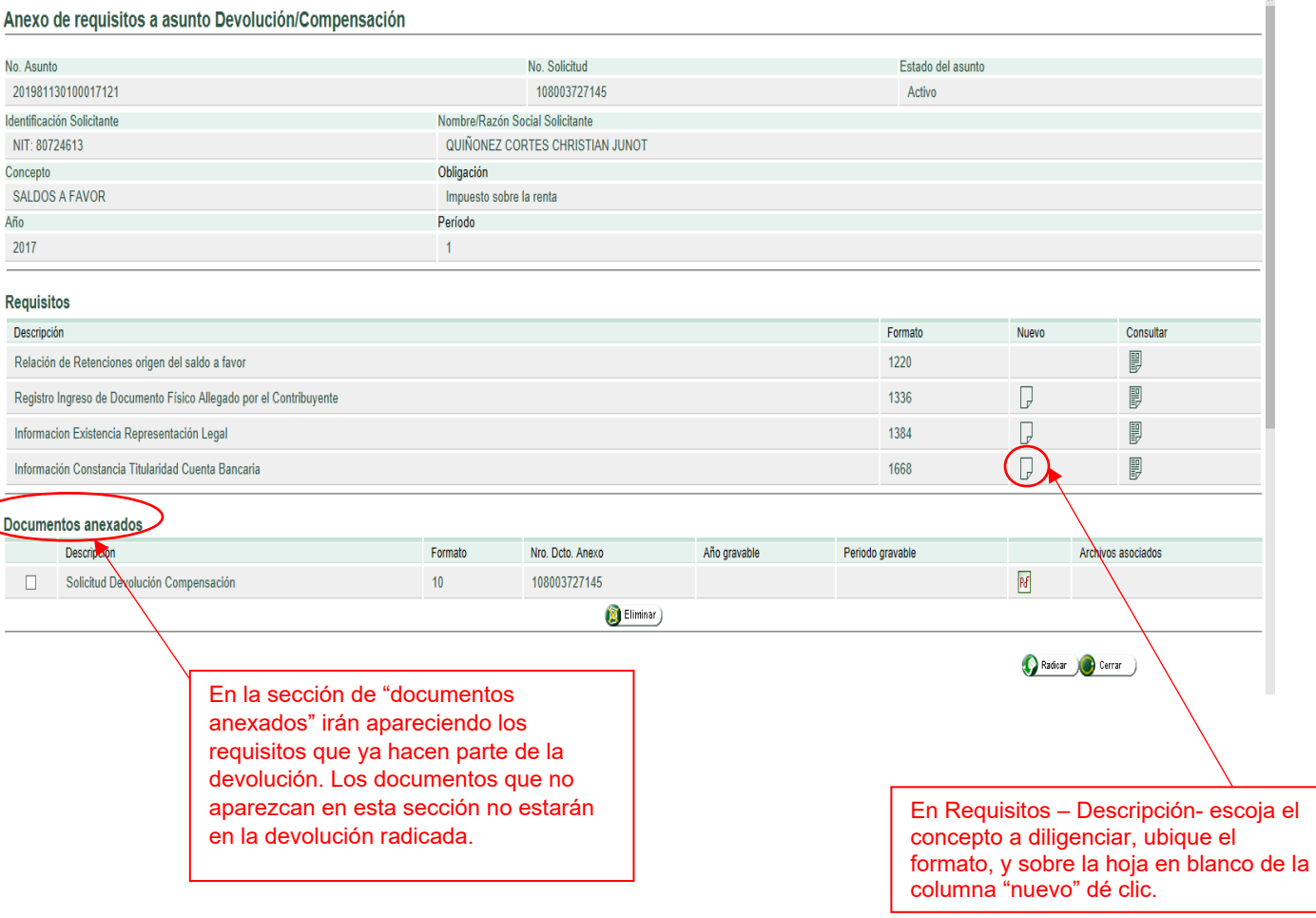

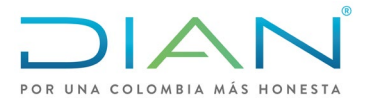

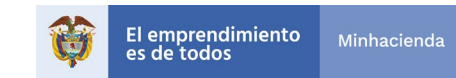

- El formato correspondiente a "Registro Ingreso de Documento Físico Allegado por el Contribuyente", 1336, no se diligencia en este caso por cuanto el dato fue tomado directamente de la Obligación Financiera.
- El formato "Relación de Retenciones origen del saldo a favor", 1220, no se diligencia por cuanto la información debe enviarse por carga masiva.
- <span id="page-13-0"></span>3.1. Formato 1384: Información de Existencia y Representación Legal

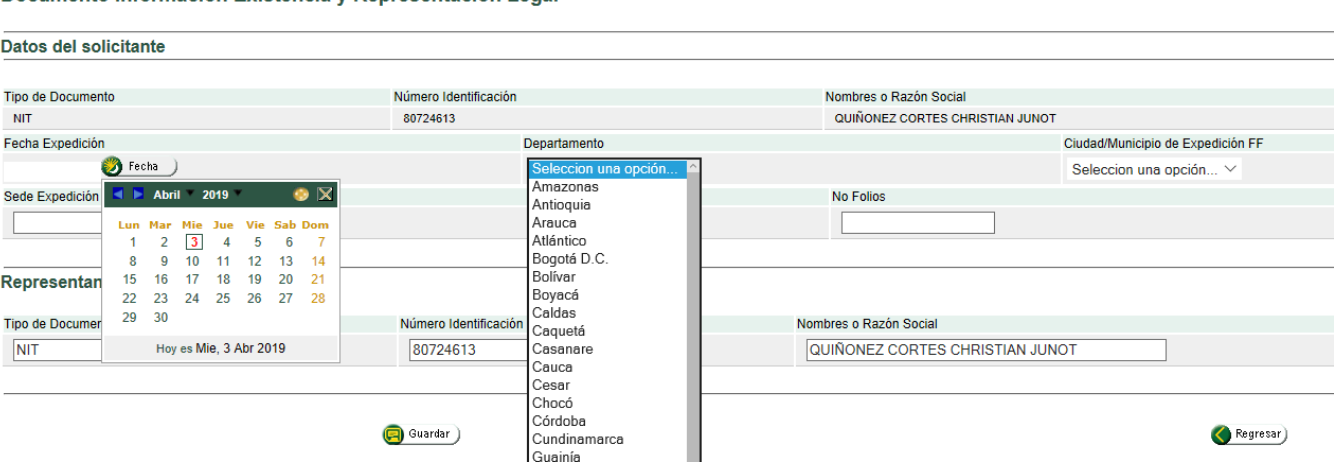

#### Documento Informacion Existencia y Representacion Legal

- Para diligenciar cada uno de los espacios, el sistema permite desplegar los datos a tener en cuenta, en este caso "fecha de Expedición" corresponde a la que tiene el certificado de existencia y representación legal, si la fecha que se relaciona en este recuadro es superior a un mes el SIE de Devoluciones inadmitirá automáticamente, por lo tanto, debe corresponder a los datos del certificado que se adjuntará a la solicitud.
- En Departamento, coloque el cursor en la flecha y dé clic, el sistema despliega los Departamentos, debe corresponder al lugar de expedición del certificado de existencia y representación legal. Elija el que corresponde. Si se trata del Distrito Capital, elija tal opción, automáticamente en el espacio siguiente "Ciudad/Municipio de Expedición" el sistema carga la Ciudad de Bogotá D.C.
- Diligencie los campos correspondientes a "Sede Expedición" y "Número de Folios". Los datos de "Representante Legal/Apoderado", se cargan de manera automática de la información que reposa en el RUT. Seguidamente, presione el botón Guardar.
- El mensaje siguiente, informa que el documento No. 1384XXX, ha sido guardado exitosamente. Cierre el mensaje. Presione Guardar.

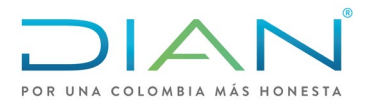

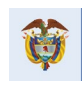

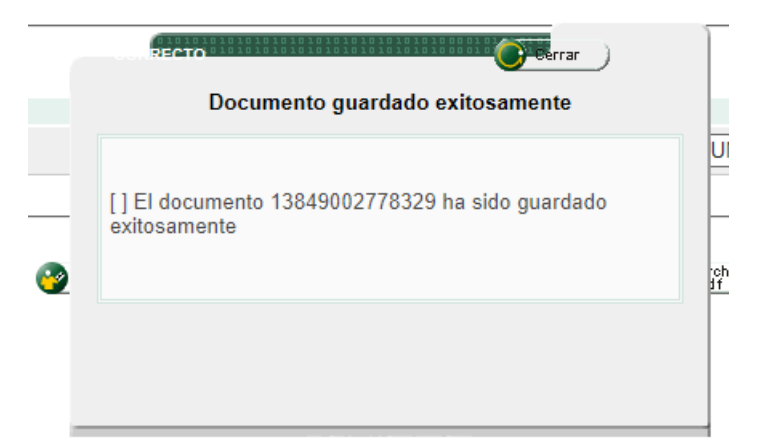

• A continuación, el mensaje indica que el formato se ha actualizado correctamente. Cierre el mensaje y dé clic en el botón Presentar Información.

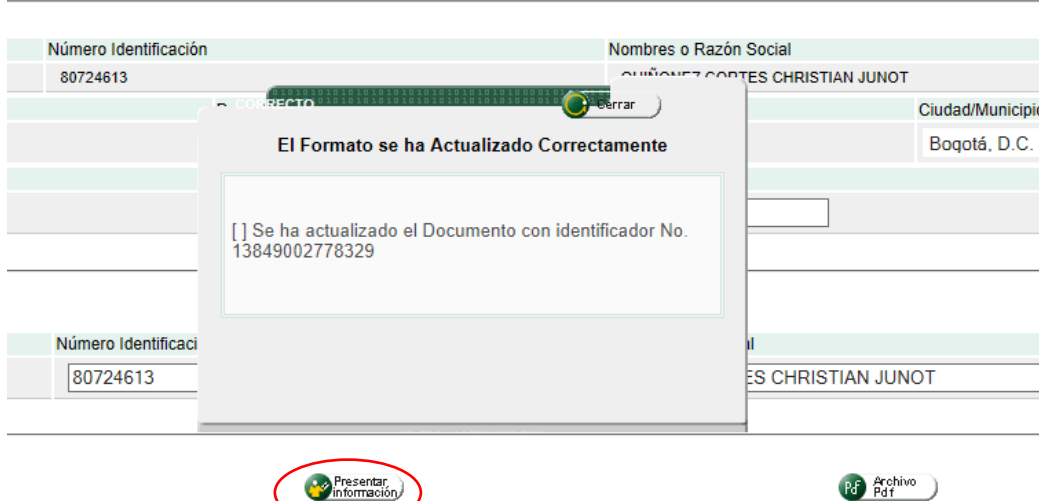

• Aparece un cuadro de dialogo indica que el documento, se ha presentado exitosamente y pregunta si desea anexar el documento al asunto, Revise el correcto diligenciamiento de las casillas, cuando este seguro, responda SI.

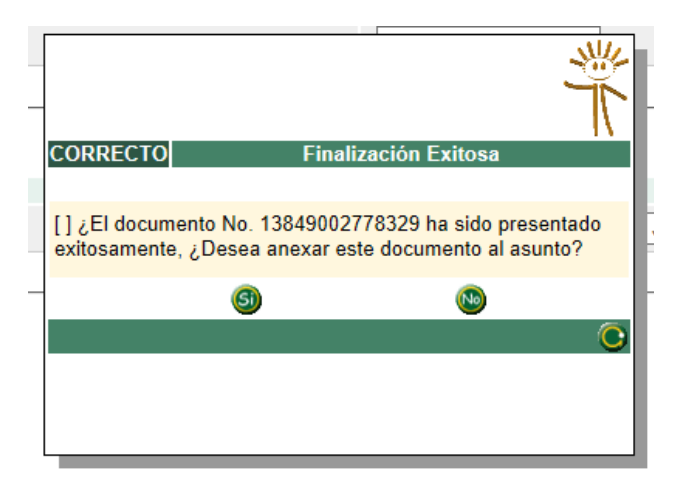

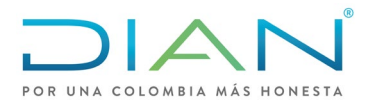

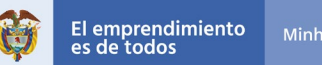

• Automáticamente el sistema cierra la pantalla de "anexar documento de representación legal" y retorna a la pantalla de "Anexo de requisitos a asunto Devolución/Compensación" y sale un cuadro mensaje que indica que el documento ha sido anexado satisfactoriamente, dé clic en cerrar.

#### Anexo de requisitos a asunto Devolución/Compensación

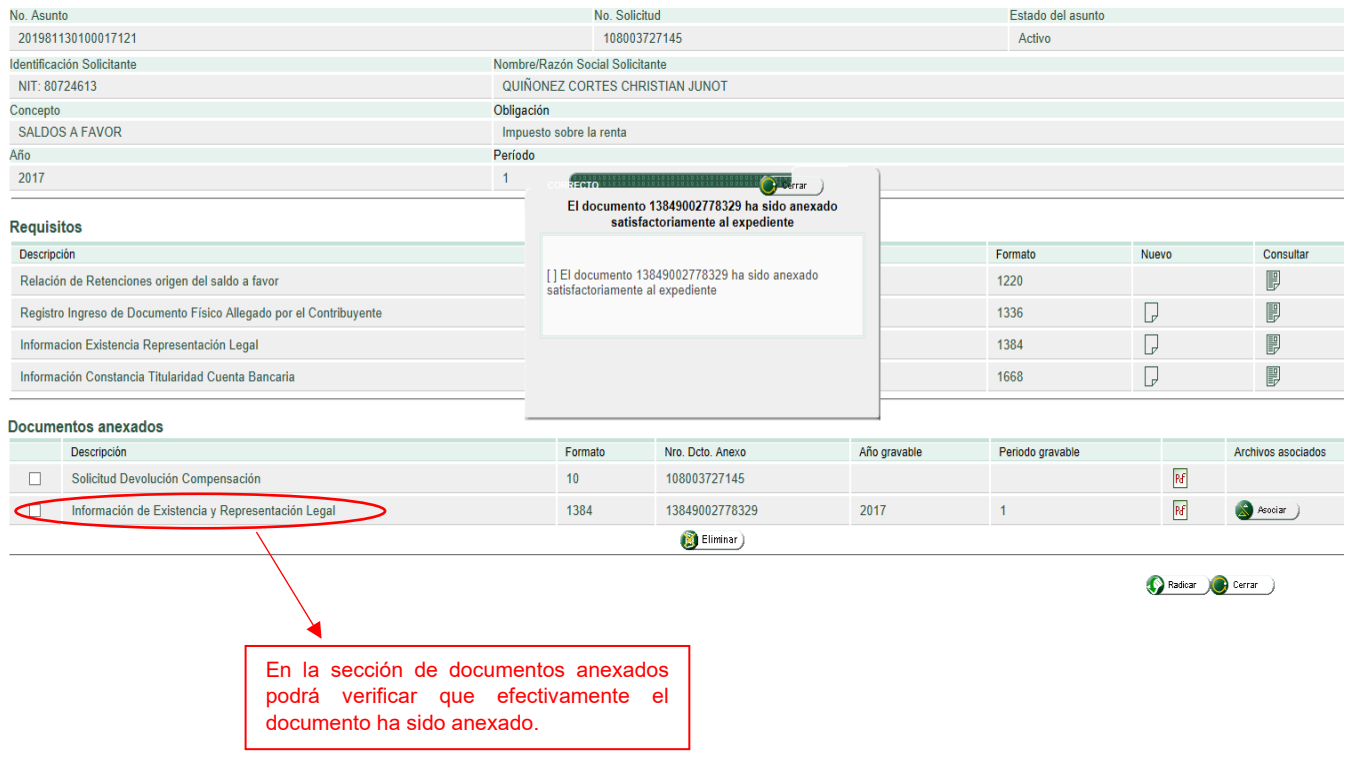

# <span id="page-15-0"></span>3.2. Formato 1668: Información Constancia Titularidad Cuenta Bancaria

# Información constancia titularidad bancaria

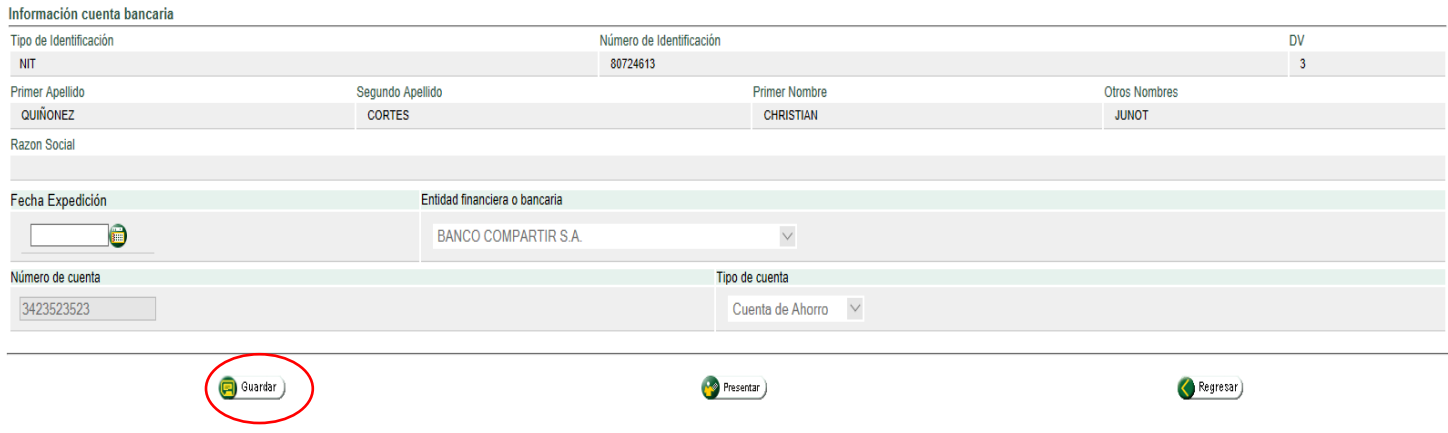

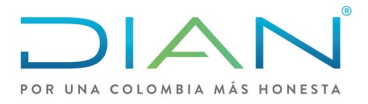

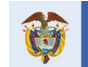

es de todos

- Fecha Expedición: Presione el icono y el sistema despliega el calendario que permite determinar la fecha de Expedición del certificado bancario que anexara a la solicitud.
- Entidad Financiera o bancaria: Presione la flecha. El sistema relaciona las entidades bancarias, escoja la entidad donde tiene la cuenta.
- Número de cuenta: Escriba el número de cuenta.
- Tipo de cuenta: Pulse la flecha, el sistema permite escoger el tipo de cuenta, ahorro o corriente.
- Oprima el botón guardar

**Nota:** Los solicitantes de devolución que en el formato de solicitud diligenciaron giro a cuenta, automáticamente traerán los datos de Entidad Financiera, Número y Tipo de cuenta de los datos que se relacionaron al momento de la solicitud.

• El mensaje siguiente, informa que el documento No. 1668 XXX, ha sido guardado exitosamente. Cierre el mensaje. Presione Presentar.

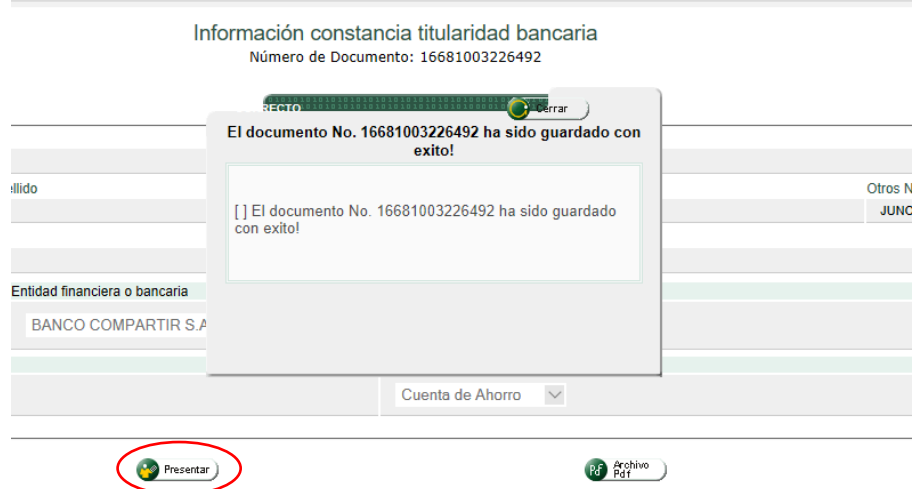

• Aparece un cuadro de dialogo informando que el documento ha sido presentado con éxito y que si desea anexarlo a la solicitud. Revise el correcto diligenciamiento de las casillas, cuando este seguro, responda SI.

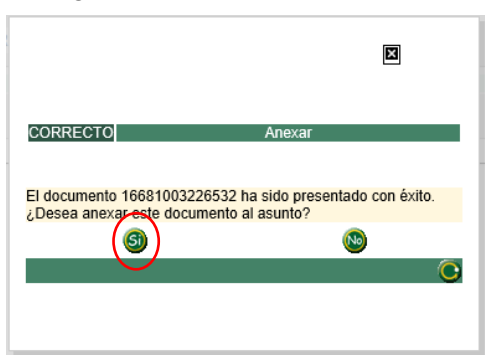

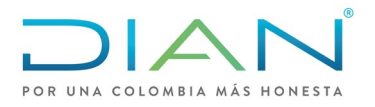

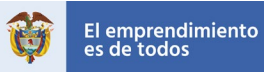

• Automáticamente el sistema cierra la pantalla de "información constancia de titularidad bancaria" y retorna a la pantalla de "Anexo de requisitos a asunto Devolución/Compensación" y sale un cuadro mensaje que indica que el documento ha sido anexado satisfactoriamente, dé clic en cerrar.

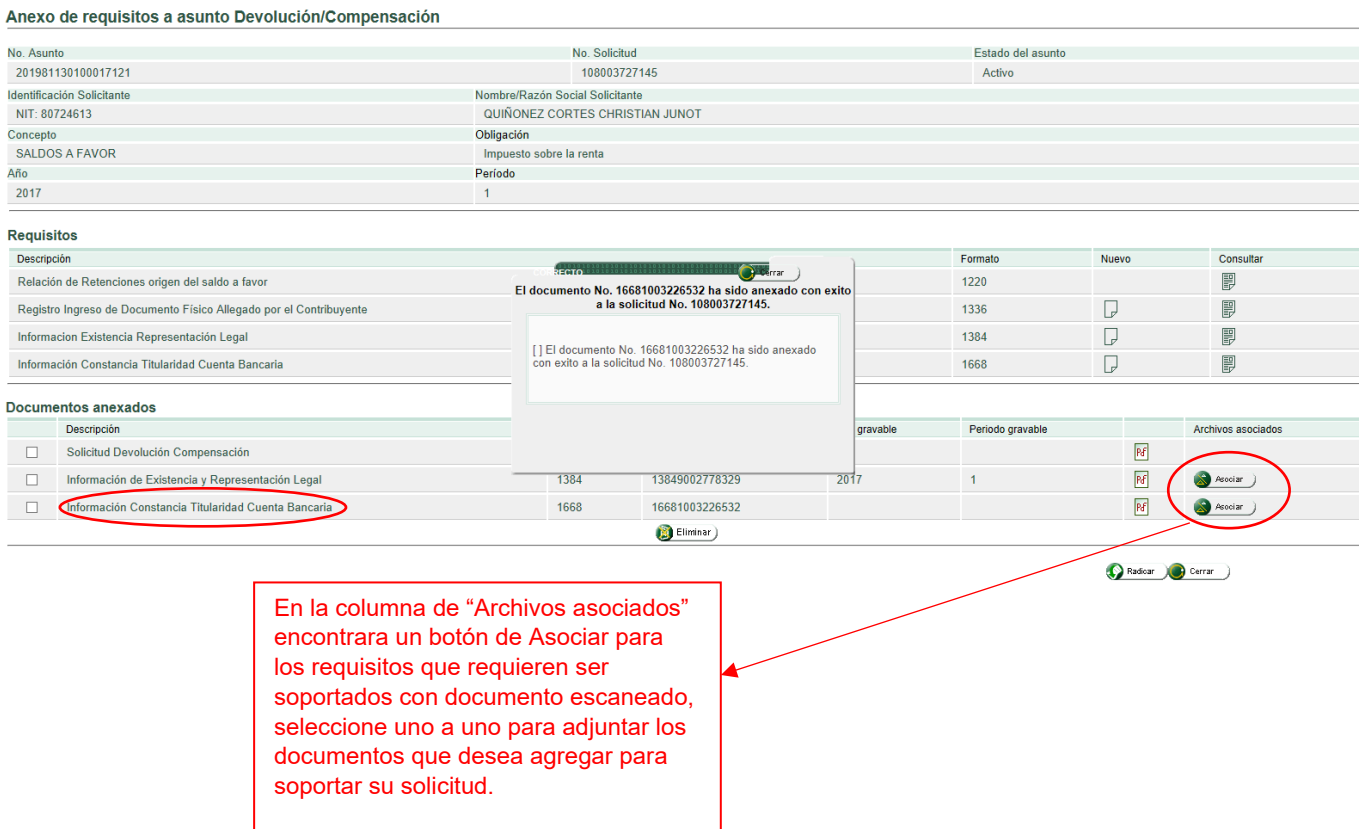

• El sistema remite al documento "Radicación de archivos", y presenta la siguiente pantalla:

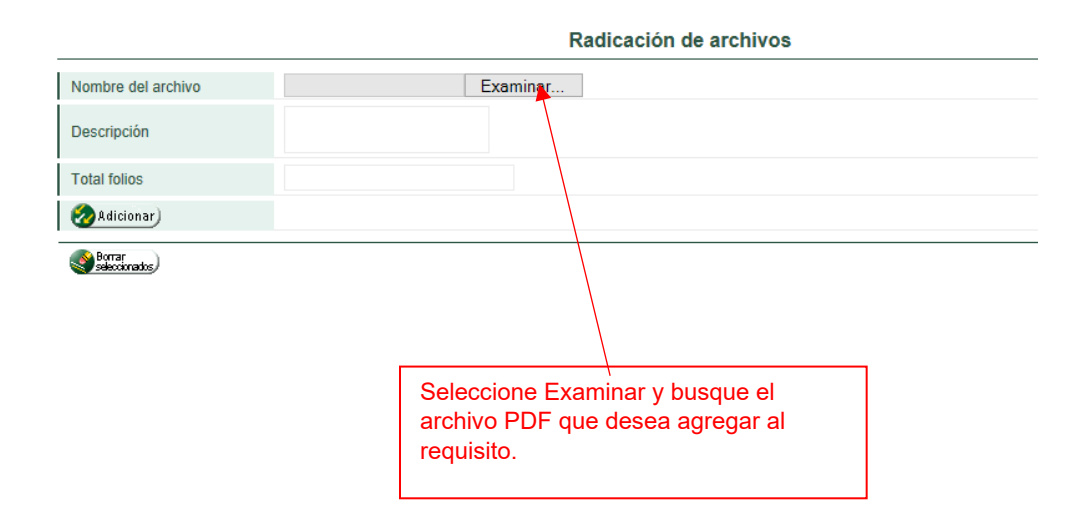

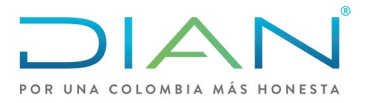

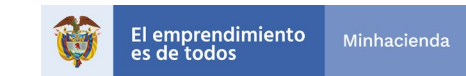

• Aparecerá una pantalla con un mensaje informando que el archivo seleccionado ha sido agregado con éxito.

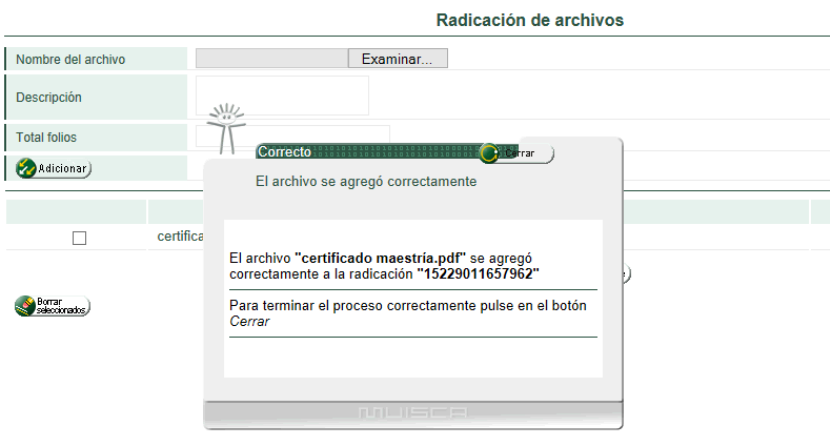

• Dé clic en cerrar la pantalla de mensaje y desplácese hacia la derecha de la pantalla de radicación de archivos y seleccione nuevamente cerrar.

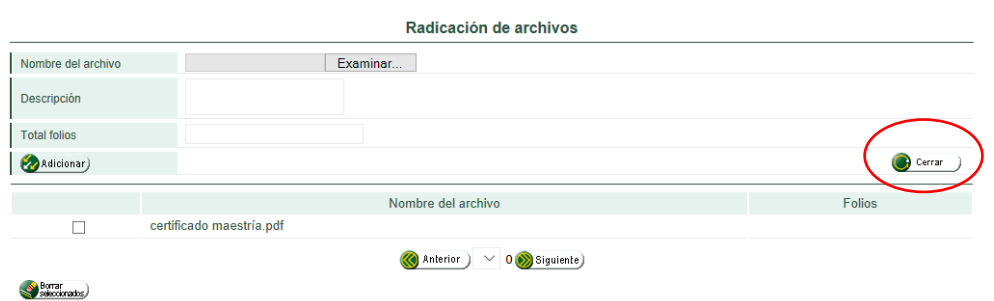

• Automáticamente el sistema retornara a la pantalla de "anexo requisitos a asunto Devolución/Compensación, en la sección de documentos anexados en la columna de archivos asociados, observara que el botón que anteriormente estaba habilitado como "Asociar" ahora cambio de estado y dice "Consultar asociados", a través de este botón podrá verificar que los archivos adjuntos estén correctamente anexados.

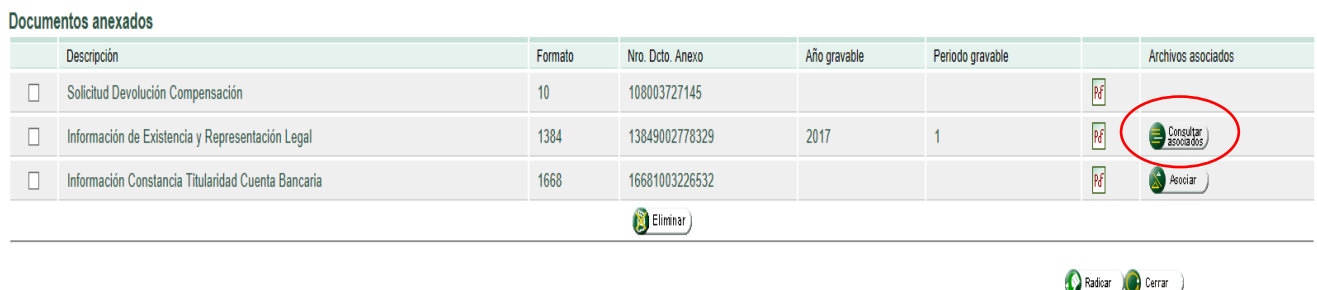

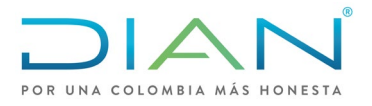

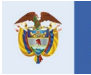

4. Diligenciamiento de requisitos por Prevalidador

### <span id="page-19-1"></span><span id="page-19-0"></span>4.1. Formato 1220: Relación de Retenciones a Titulo de Renta

El formato 1220 "Relación de Retenciones a Titulo de Renta" corresponde a un requisito que debe ser adjuntado a través de la presentación por envió de archivos, por lo tanto, su diligenciamiento es a través del prevalidador dispuesto por la DIAN de acuerdo a los siguientes pasos:

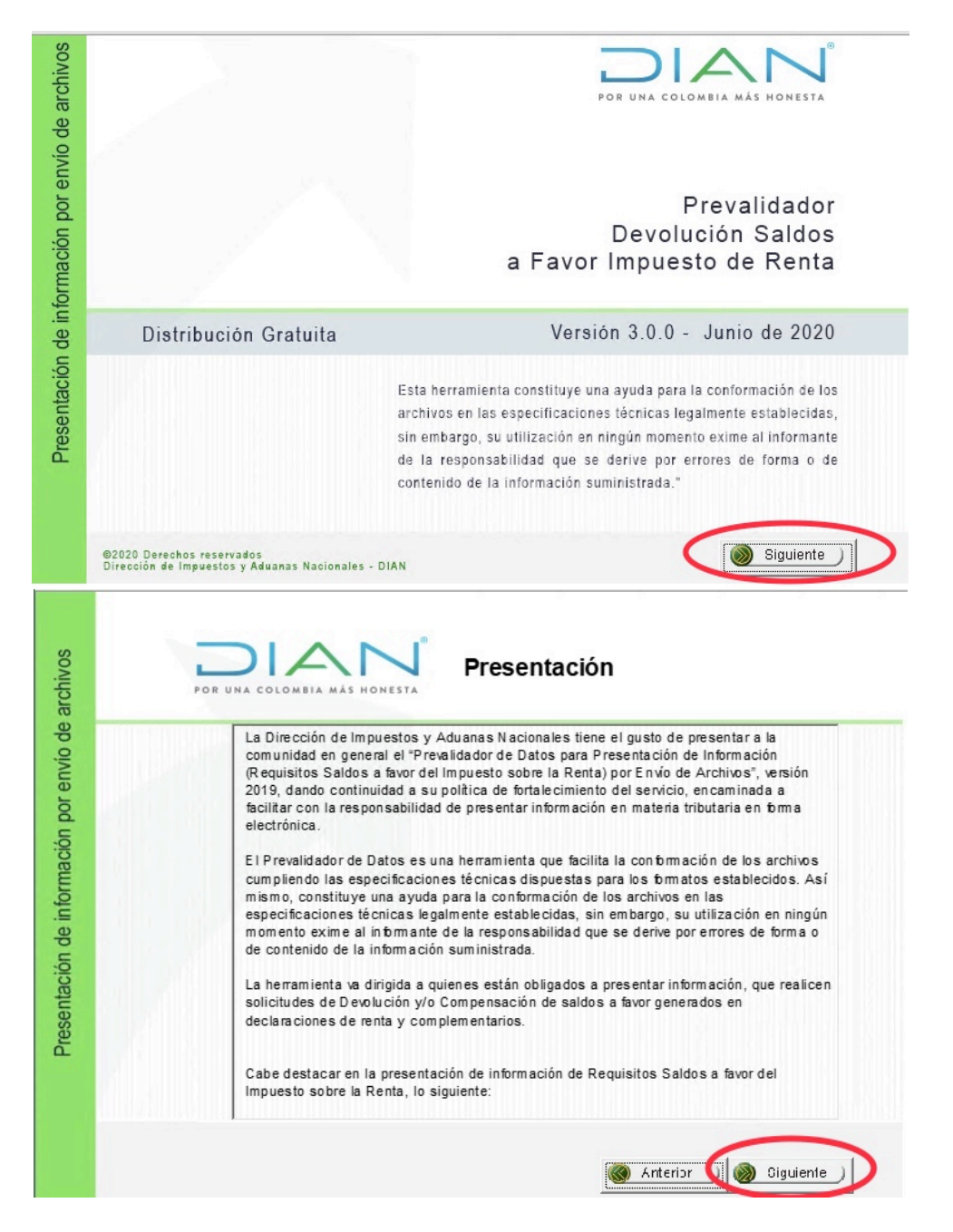

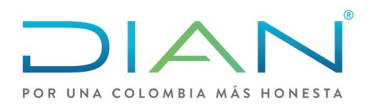

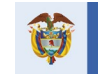

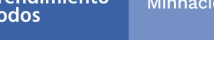

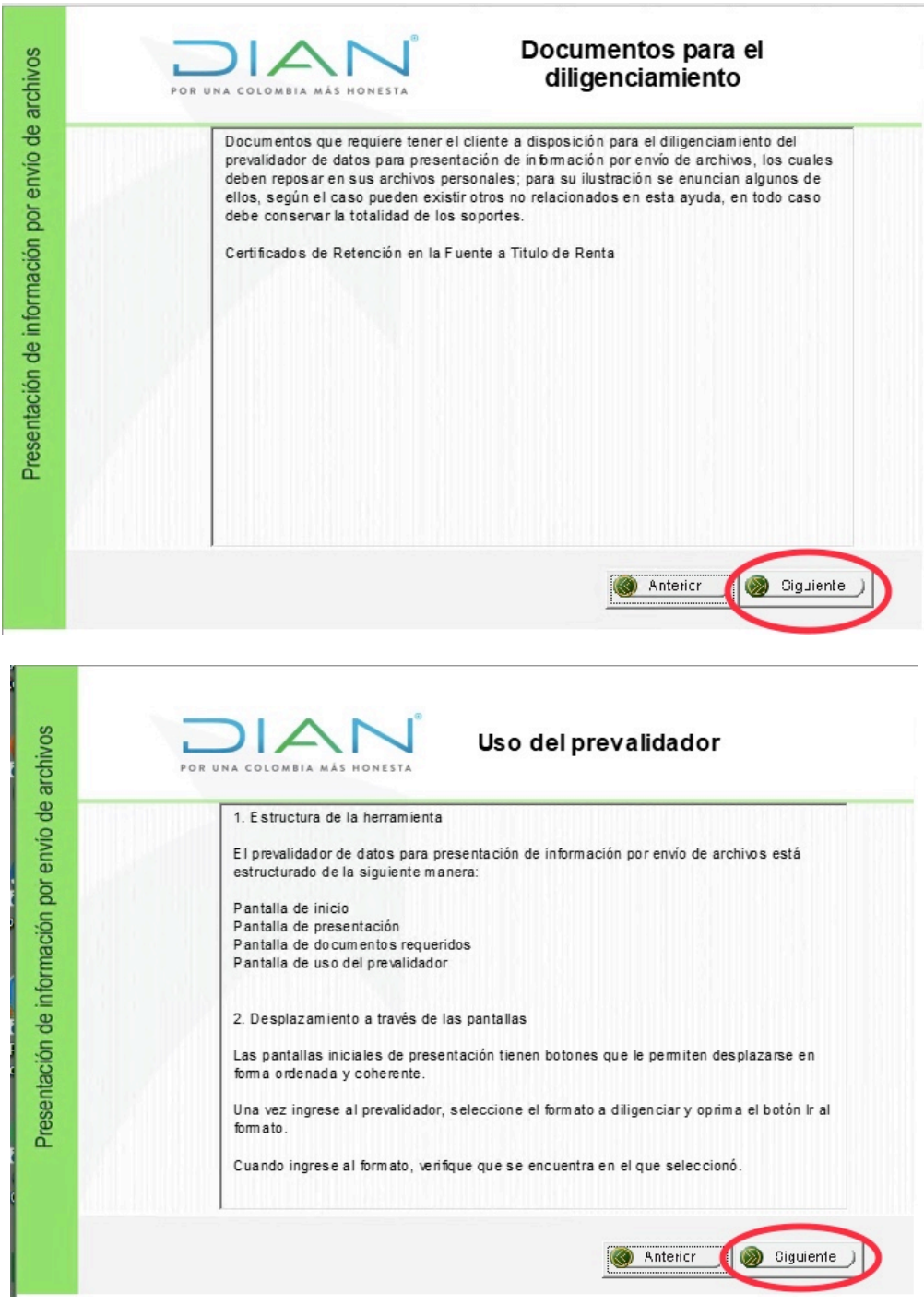

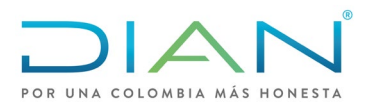

m. ÷, **Manual de Usuario**  Devoluciones y/o Compensaciones Saldo a favor en Renta - V. 3.0

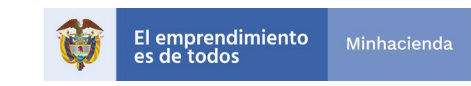

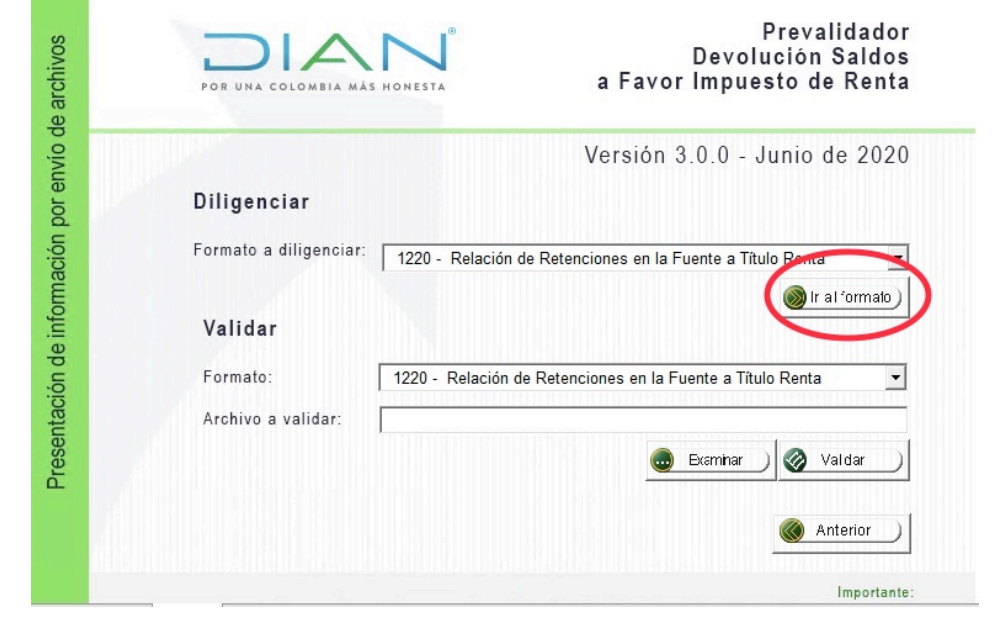

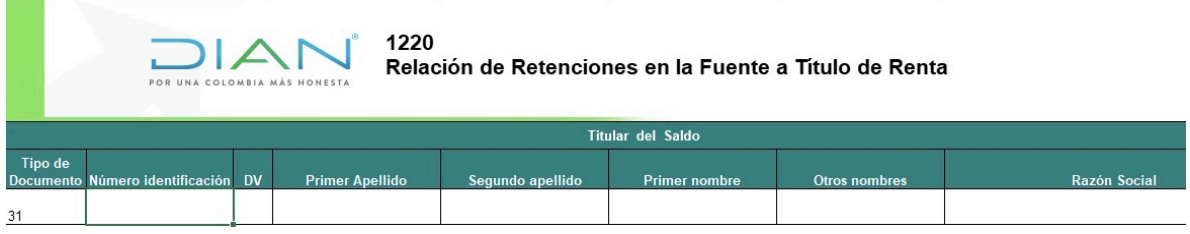

- Diligencie los datos del titular del saldo, el prevalidador generara un cuadro de dialogo en cada celda indicando la información que se debe relacionar en cada una de ellas.
- Una vez diligencie los datos de la hoja principal ingrese a complementos y seleccione la hoja secundaria con la información que corresponde según las instrucciones del cuadro de dialogo que genera el prevalidador.

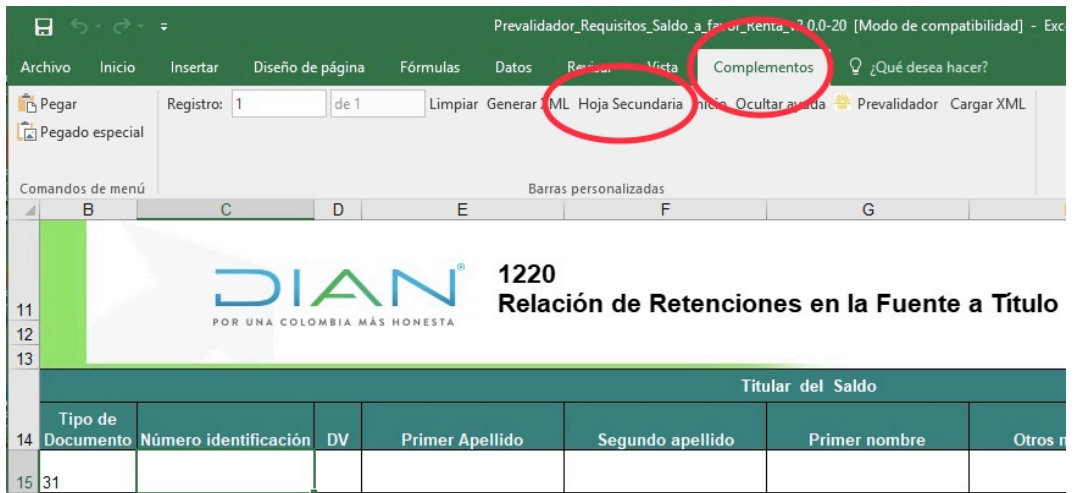

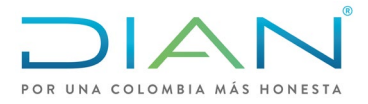

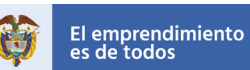

• Una vez diligencie los datos correspondientes en el prevalidador, debe generar el archivo que va a enviar a la bandeja de carga masiva, para esto dé clic en "Generar XML".

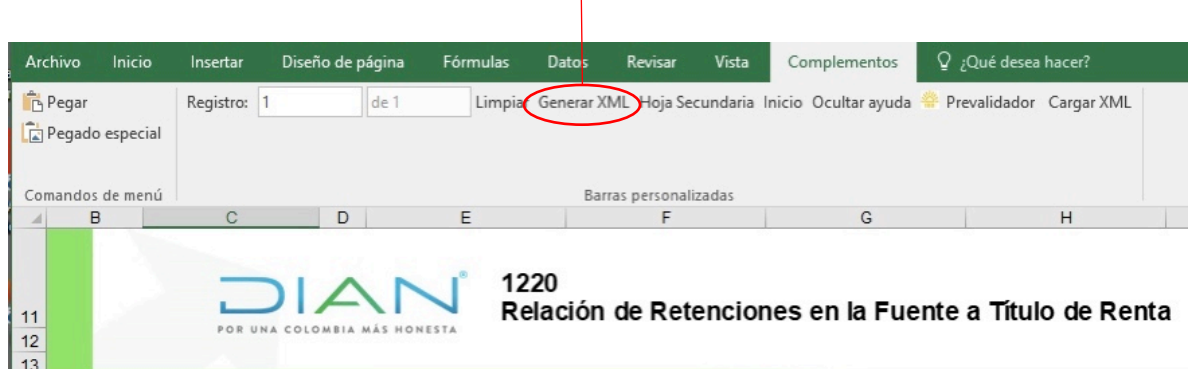

• A continuación, le generara un pantallazo mediante el cual usted debe diligenciar el encabezado con los datos correctos, cualquier error en estos datos puede generar inconvenientes al subir el archivo por lo tanto tenga en cuenta las siguientes recomendaciones:

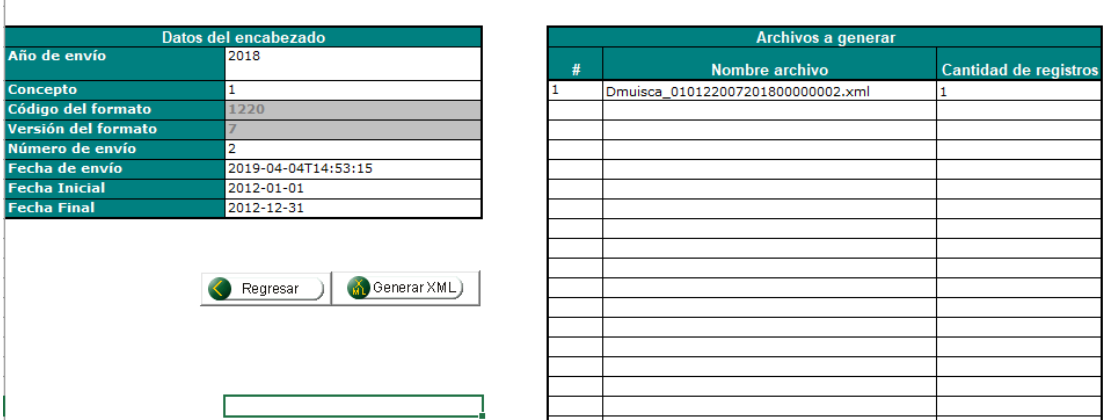

- Año de envió: Corresponde al año en el que usted va a subir el archivo al sistema de carga masiva, NO al año gravable objeto de solicitud.
- Concepto: El concepto debe ser 1
- Numero de envió: Verifique el próximo número de consecutivo en su bandeja de entrada, a través de la siguiente ruta en el menú del tablero de control de la DIAN:

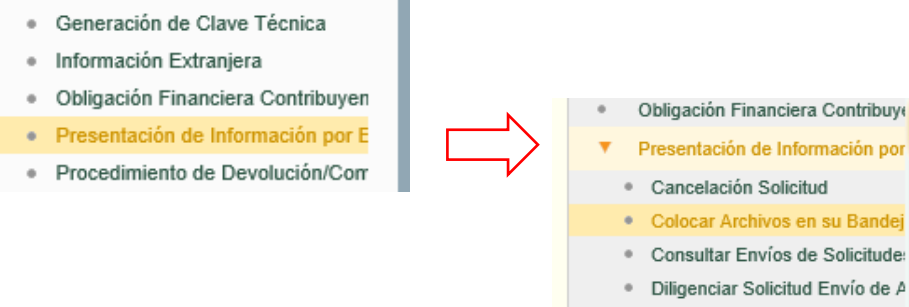

Formalizar Solicitud de Envío d Reemplazar Parcialmente Envi

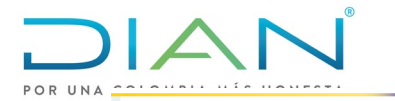

 $\overline{a}$ 

I

**Manual de Usuario**  Devoluciones y/o Compensaciones Saldo a favor en Renta - V. 3.0

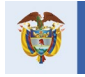

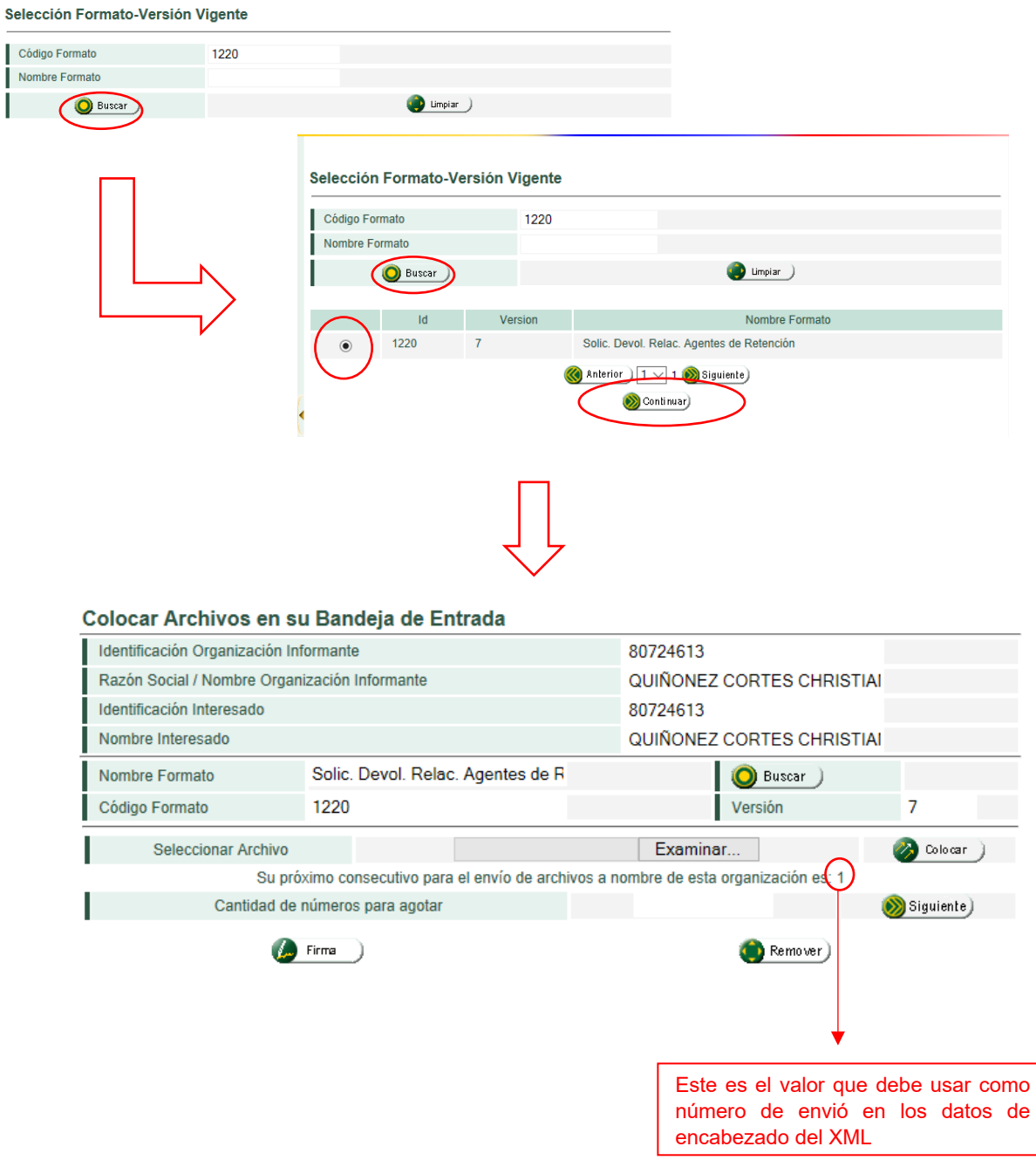

- Para fecha de envió, Fecha Inicial y Fecha Final siga las indicaciones del cuadro de dialogo que genera el prevalidador.
- Verifique el nombre del archivo el cual tiene la siguiente estructura Dmuisca\_010122007201800000001.xml
	- o 010 Código de devolución
	- o 1220 Código del formato
	- o 07 Versión del formato
	- o 2018 Año de envió
	- o 00000001 Numero de envió

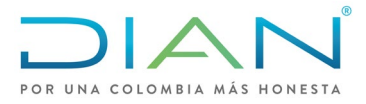

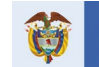

- Seleccione Generar XML
- El archivo quedara automáticamente en la subcarpeta de "Salida" de la carpeta donde está ubicado el prevalidador.
- En la ventana de "Colocar archivos en su bandeja de entrada" dé clic en examinar para buscar el archivo generado por el prevalidador.

╇

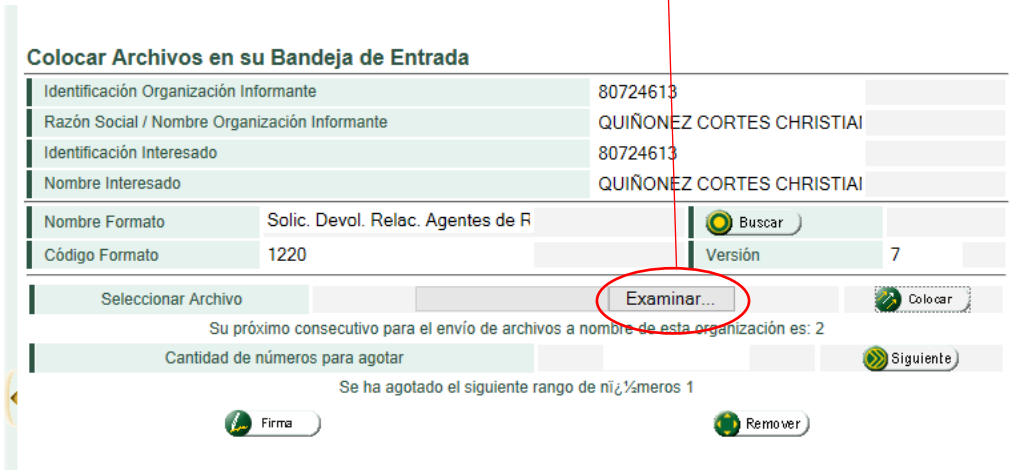

• Seleccione el archivo que desea colocar en la bandeja

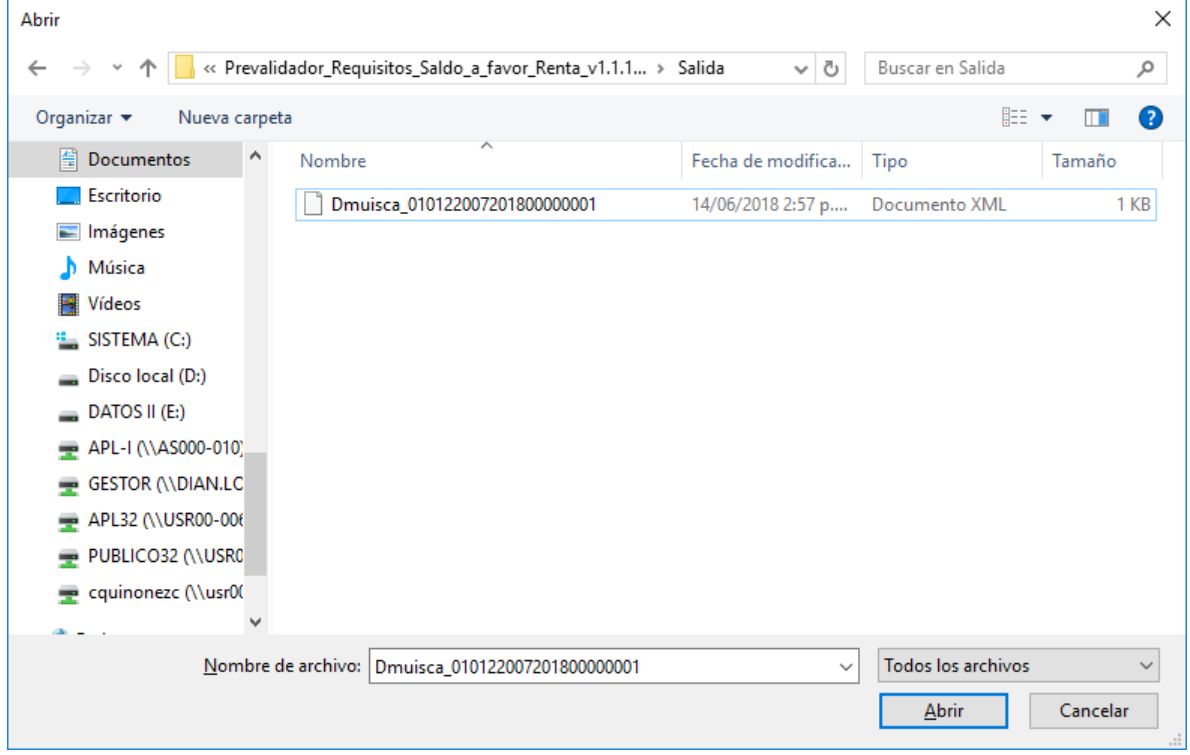

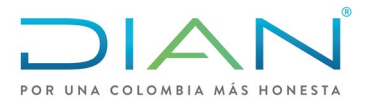

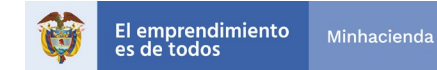

• Oprima el botón colocar, seleccione el archivo y posteriormente seleccione firmar.

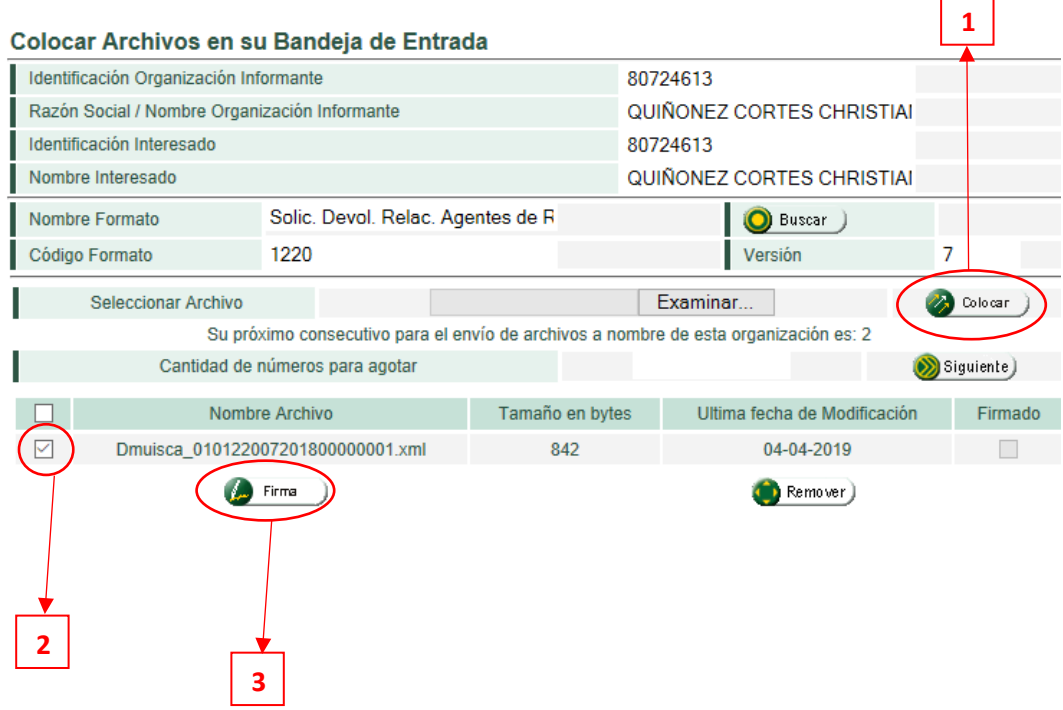

• Realice el procedimiento de firma de acuerdo a los parámetros establecidos por la DIAN para el uso de este mecanismo.

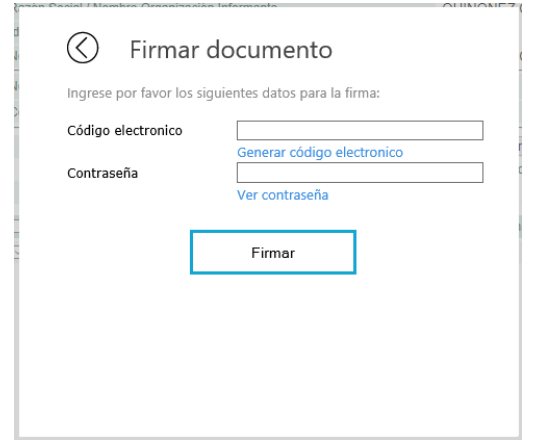

• Una vez este firmado y colocado en la bandeja el archivo, diríjase a "Diligenciar solicitud de envió de archivos" en el menú de "Presentación de información por envió de archivos". **Nota: Esta tarea la tiene que realizar el contador y/o revisor fiscal desde su usuario cuando el solicitante este obligado a llevar contabilidad.** 

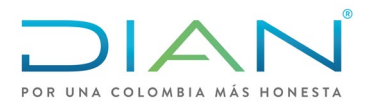

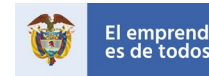

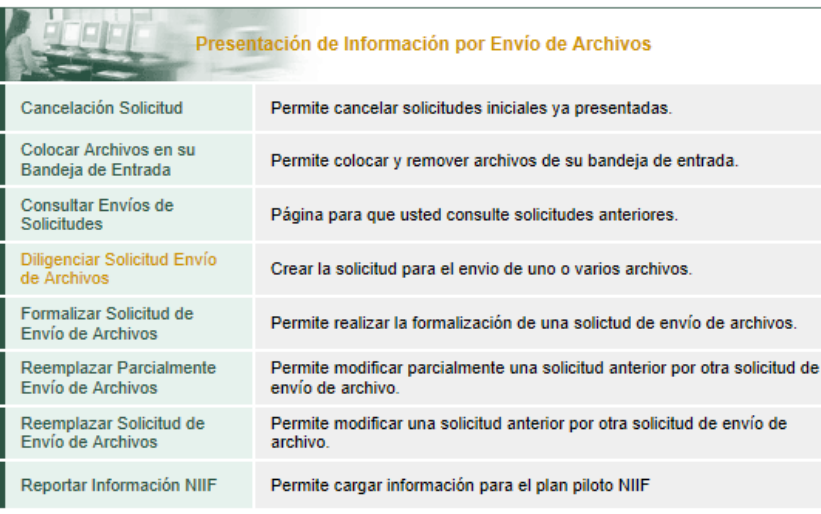

• A continuación, lo envía a la pantalla de "Información del formato de los Archivos a Enviar con esta solicitud" las casillas de "Nombre Formato", "Código Formato", "Versión", "Nombre Tipo de Archivo" y "Concepto" relacionan la información de forma automática. Las demás casillas las debe diligenciar el solicitante de acuerdo a las siguientes indicaciones:

**Digite el AÑO GRAVABLE de la relación de retenciones que está anexando**

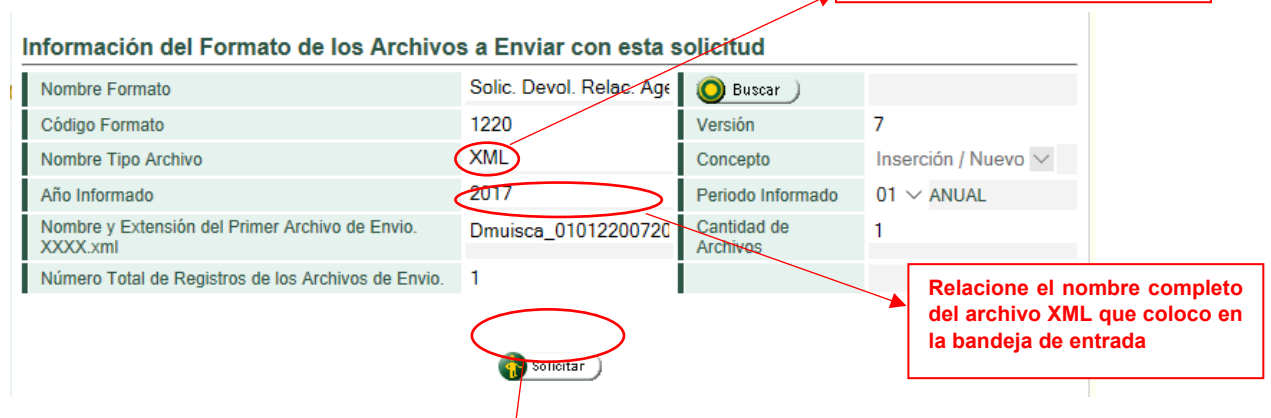

• Verifique que la información este correcta y dé clic en solicitar, le saldrá un cuadro de dialogo preguntando si desea guardar la solicitud. Una vez indique que si desea guardarla le solicitara nuevamente el proceso de firma. Recuerde que esta parte del proceso la debe hacer el contador o el revisor fiscal según el caso para los obligados a llevar contabilidad.

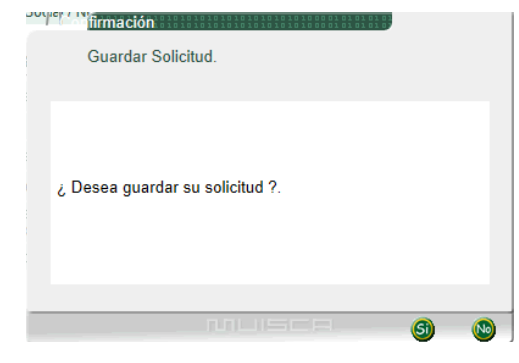

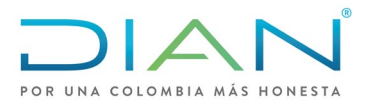

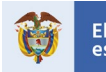

• Una vez firme la solicitud el sistema generará una nueva ventana con el acuse de recibo y se abrirá un cuadro de dialogo indicándole el número del formulario por presentación de envió de archivos correspondiente preguntando si desea generar el documento en el formato PDF.

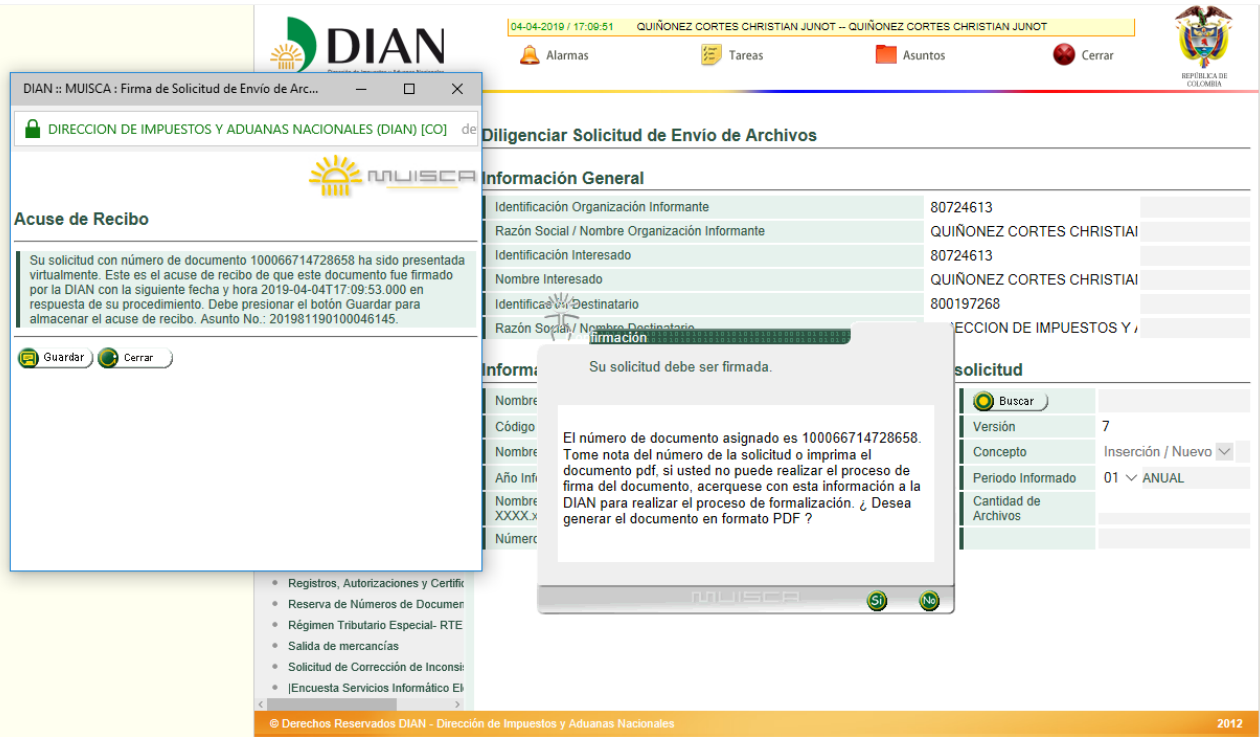

• En el menú de presentación por envió de archivos seleccione consultar envió de solicitudes para verificar que el archivo se encuentre en estado "Solicitud exitosa" y así poder continuar con el trámite de devolución.

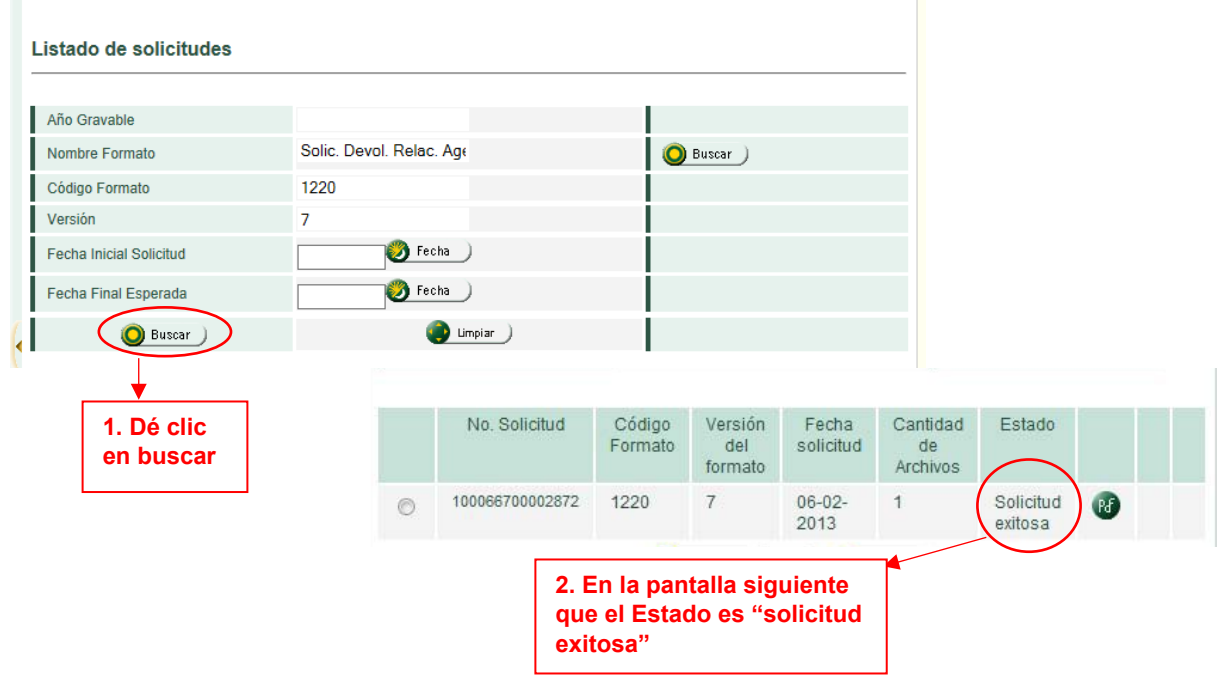

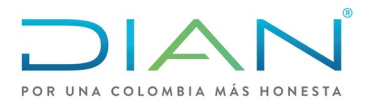

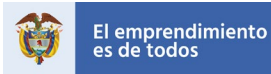

<span id="page-28-0"></span>4.2. Formato 2613: Relación de Costos, Gastos y Deducciones

De conformidad con lo establecido en el artículo 1.6.1.21.14 del Decreto 1625 de 2016, el Formato 2613 "Relación de Costos, Gastos y Deducciones" corresponde a un requisito que debe ser adjuntado por los contribuyentes que deseen optar por la devolución automática de saldos a favor en Renta de que trata el artículo 855 del Estatuto Tributario, se debe subir a través de la presentación por envío de archivos, por lo tanto, su diligenciamiento es a través del prevalidador dispuesto por la DIAN de acuerdo a los siguientes pasos:

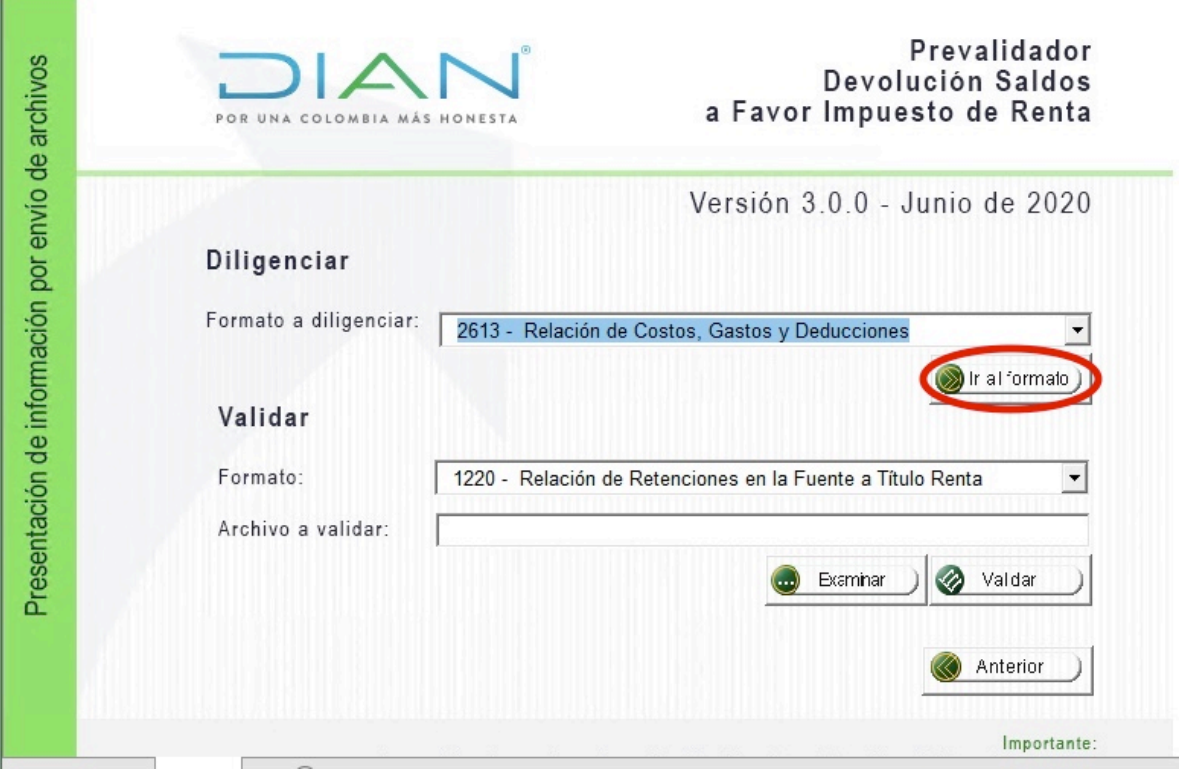

- Diligencie los datos del titular del saldo, el prevalidador generará un cuadro de diálogo en cada celda indicando la información que se debe relacionar en cada una de ellas.
- Una vez diligencie los datos de la hoja principal ingrese a complementos y seleccione la hoja secundaria con la información que corresponde según las instrucciones del cuadro de diálogo que genera el prevalidador.

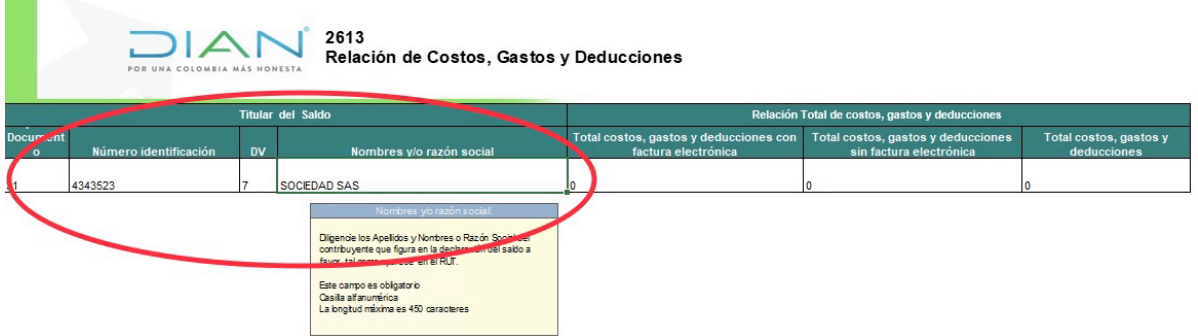

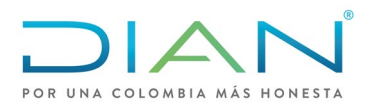

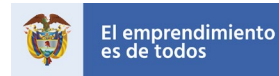

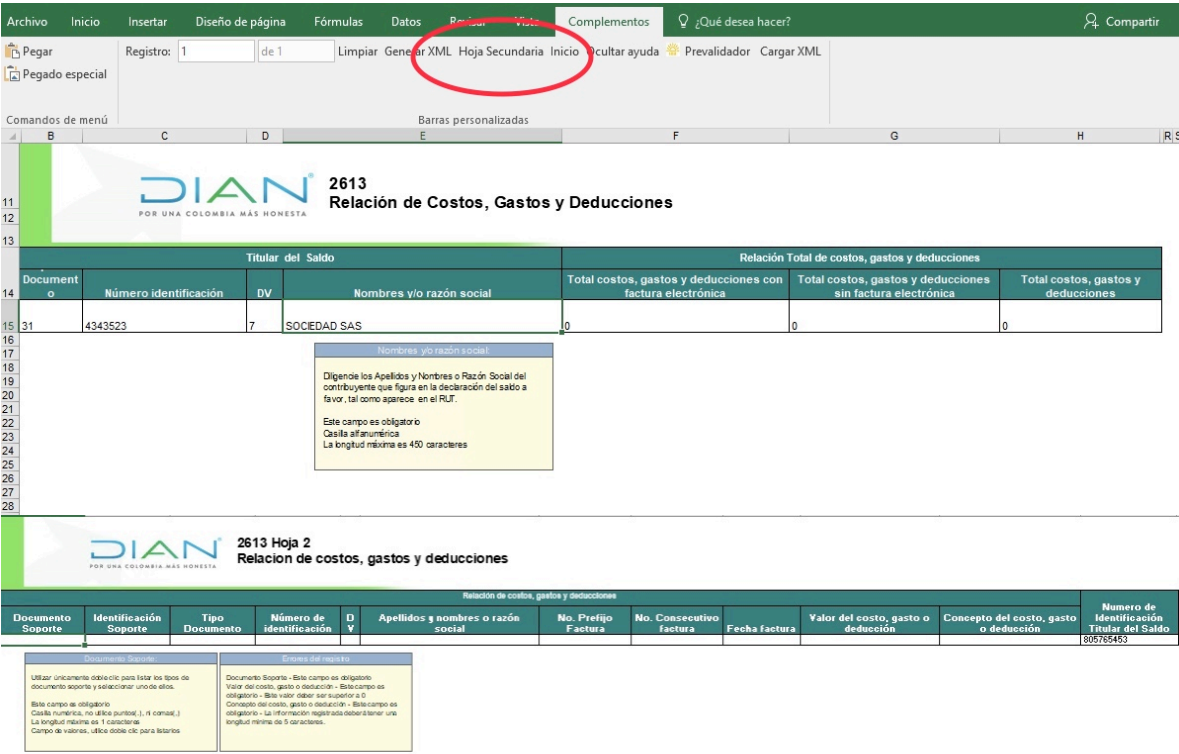

De conformidad con lo establecido en el Decreto 963 de 2020 que modifica el artículo 1.6.1.21.14 del Decreto 1625 de 2016, la relación de costos, gastos y deducciones debe ser diligenciada de forma detallada cuando el documento soporte del costo, gasto o deducción es una Factura Electrónica; para los que no están soportados con Factura Electrónica se registrará el concepto y el valor del costo, gasto y/o deducción de forma consolidada, para esto debe tener en cuenta lo siguiente:

• La columna de Documento Soporte es de obligatorio diligenciamiento, al hacer doble clic encontrará las siguientes opciones:

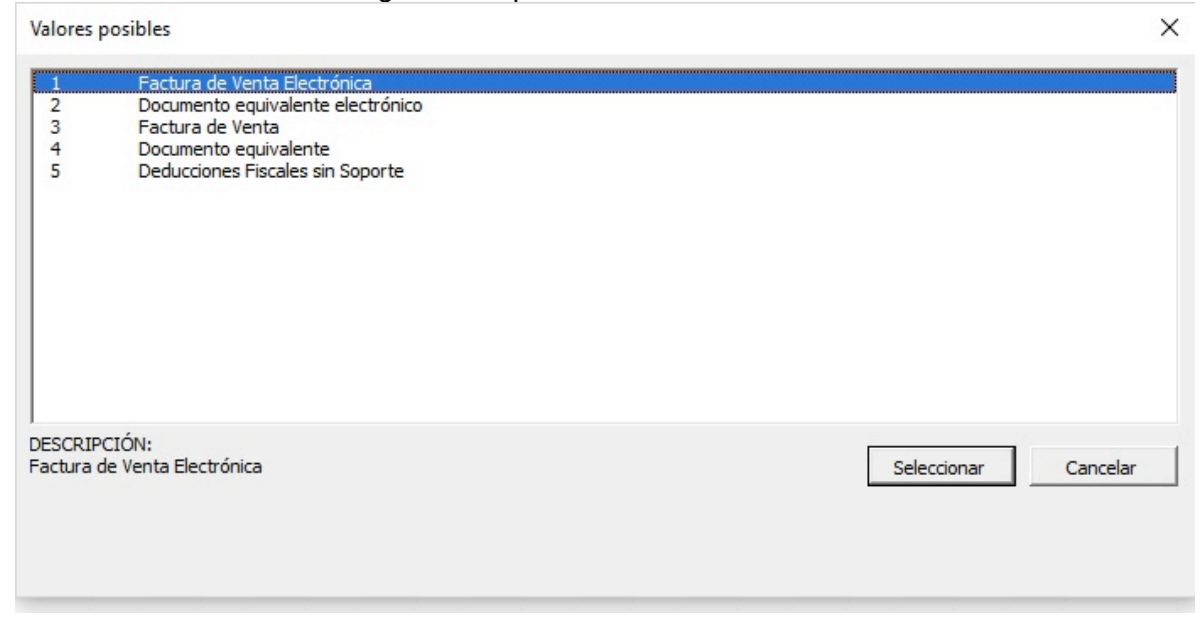

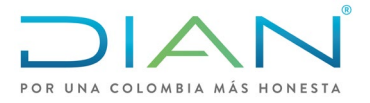

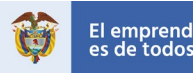

• Factura de Venta Electrónica: Seleccione esta opción si el soporte del costo, gasto y/o deducción es una Factura Electrónica con Validación Previa, en este caso se habilitarán todos los renglones para relacionar la información detallada del tercero.

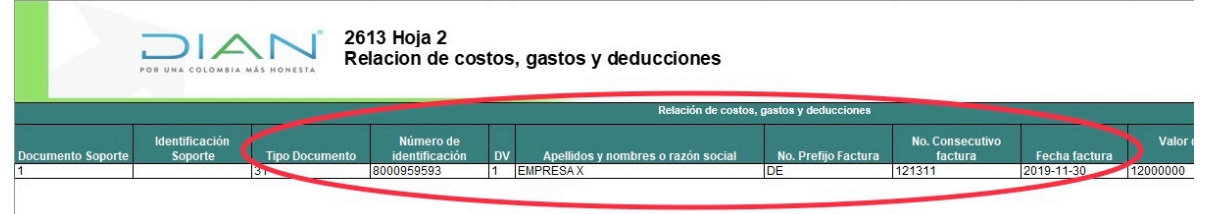

- Documento Equivalente Electrónico: Seleccione esta opción si el soporte es un documento equivalente electrónico una vez la DIAN tenga en funcionamiento este servicio a través del sistema de facturación electrónica.
- Factura de Venta: Esta opción se debe seleccionar cuando el soporte del costo, gasto y/o deducción sea en factura de venta tradicional
- Documento Equivalente: Seleccione esta opción para documentos equivalentes que no son electrónicos.
- Deducciones Fiscales sin Soporte: Esta opción se debe seleccionar cuando el costo, gasto o deducción no se encuentre soportado por alguno de los documentos mencionados anteriormente, como es el caso de ajustes contables, comprobantes de contabilidad, costo de ventas, nómina, depreciaciones y/o amortizaciones. En esta opción se habilitará la columna de "Identificación Soporte" para que registre si el costo, gasto o deducción es a nombre propio o de un tercero.

Se debe tener en cuenta que el único documento soporte en el que se relaciona el detalle del tercero o proveedor es el de "Factura de Venta Electrónica", para los demás tipos de documento solo se diligenciarán las columnas de concepto y valor.

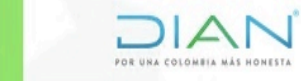

2613 Hoja 2

Relacion de costos, gastos y deducciones

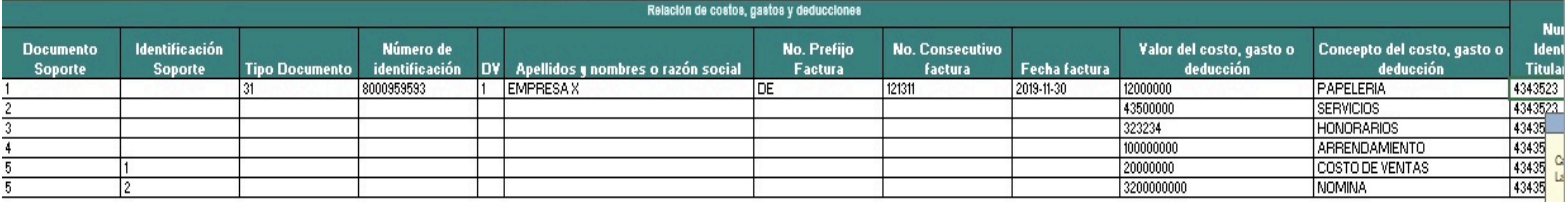

• Regrese a la hoja principal y verifique que el total de costos, gastos y deducciones coincida con el valor que tiene la declaración objeto de solicitud y continúe con la generación del XML correspondiente de acuerdo al numeral 4.1.

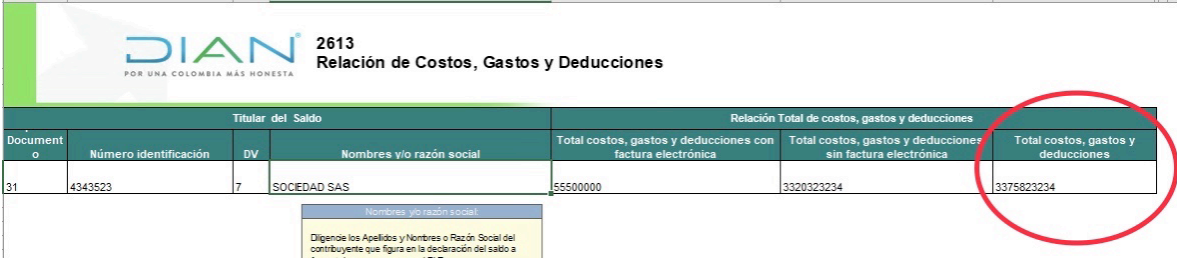

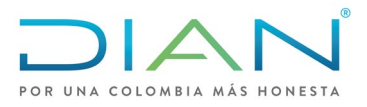

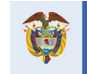

# 5. Radicación de la solicitud

<span id="page-31-0"></span>• Después de subir los archivos correspondientes en el módulo de "Presentación de información por envió de archivos" se debe retornar al SIE de Devoluciones para continuar con el proceso de solicitud y radicar. Para esto debe ingresar por el procedimiento de devolución/compensación, seleccionando la opción 1. Solicitud de devolución/compensación, el concepto y tipo de obligación y posteriormente seleccione "Continuar solicitud de devolución y/o compensación en estado borrador." Dé clic en "Continuar"

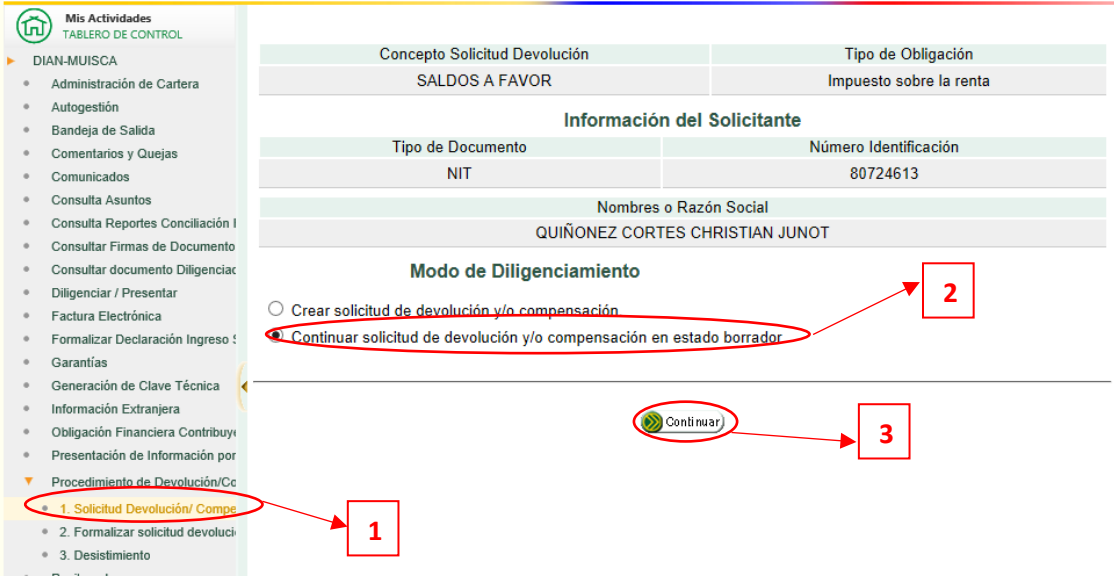

Seleccione la solicitud que desea continuar.

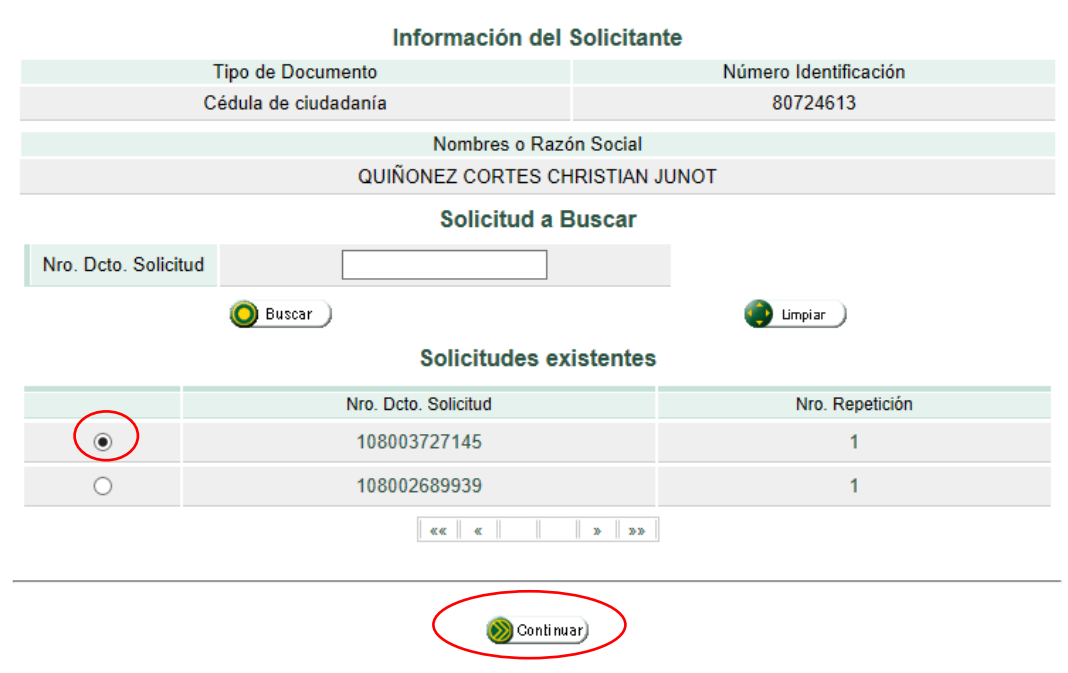

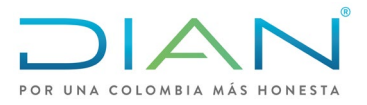

**Requisitos** 

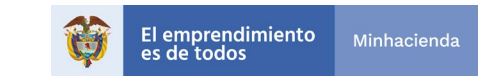

• Continúe hasta la pantalla donde le da la opción de "Anexar" y seleccione el botón.

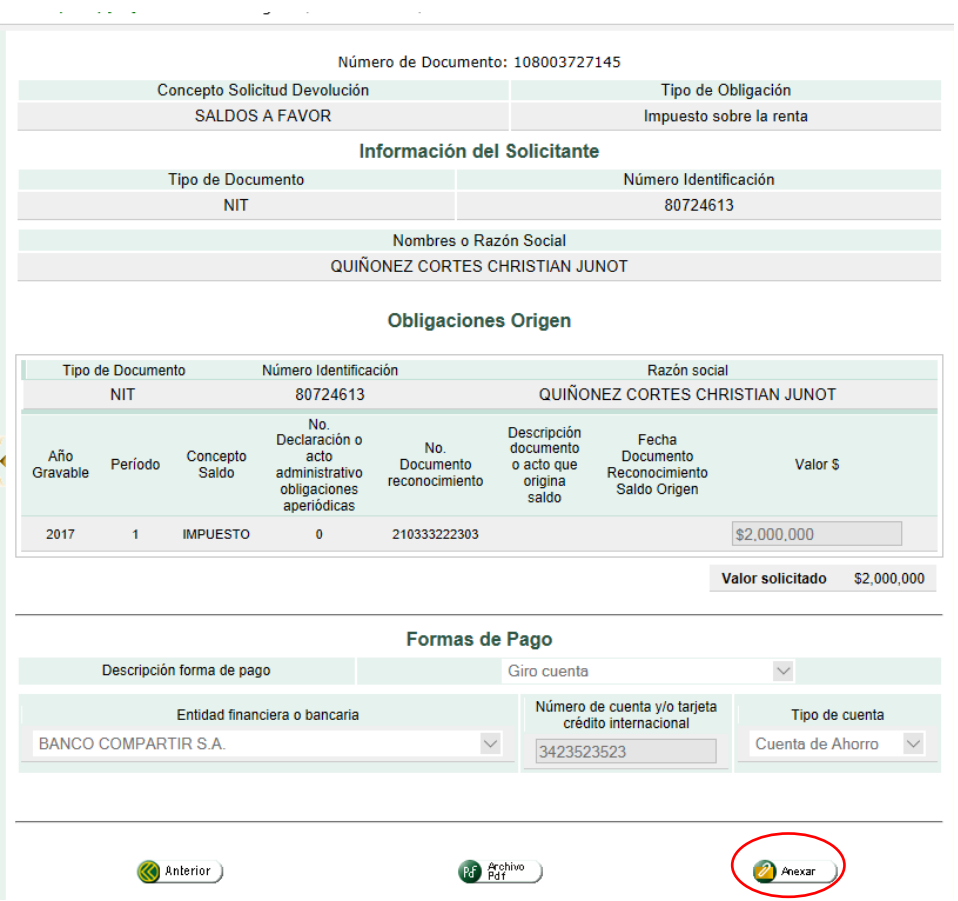

• En la pantalla "Anexo de requisitos a asunto Devolución/Compensación" seleccione el botón de consultar en el cuadro de requisitos para el formato "1220", y aparecerán los archivos "XML" de ese formato que tiene en la bandeja del muisca, seleccione el que desea anexar a la solicitud.

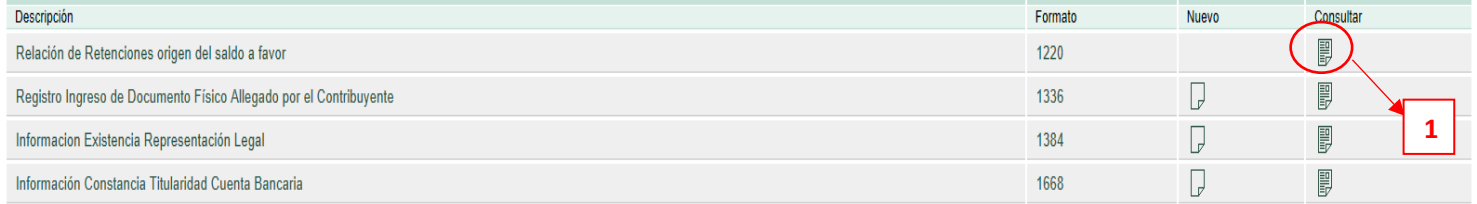

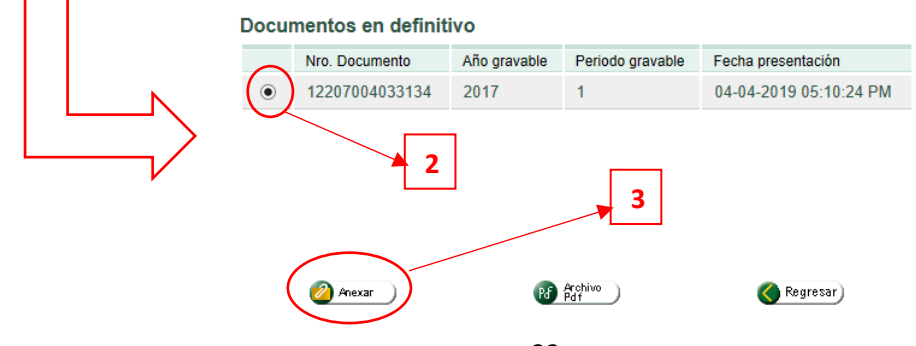

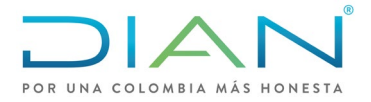

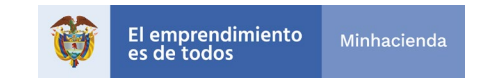

• Aparece un cuadro de mensaje indicando que el documento "1220" ha sido anexado satisfactoriamente al expediente, dé clic en cerrar.

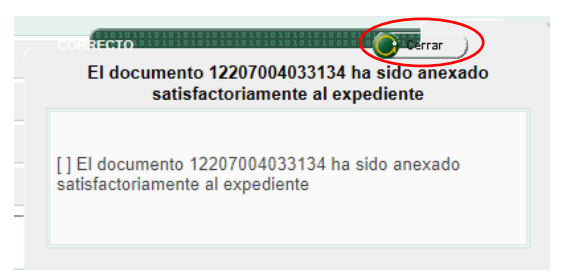

• Verifique en la sección de documentos anexados que estén todos los requisitos necesarios para la solicitud de devolución y si esta todo correcto oprima el botón "Radicar" y realice el procedimiento de firma.

#### Anexo de requisitos a asunto Devolución/Compensación

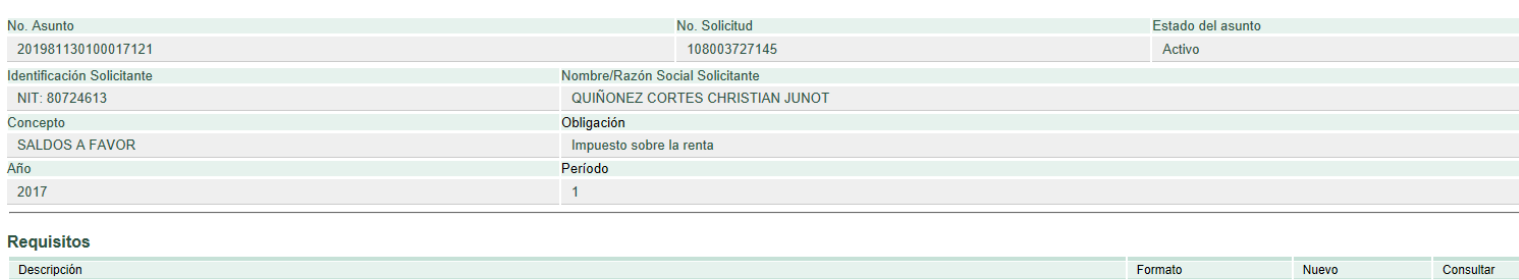

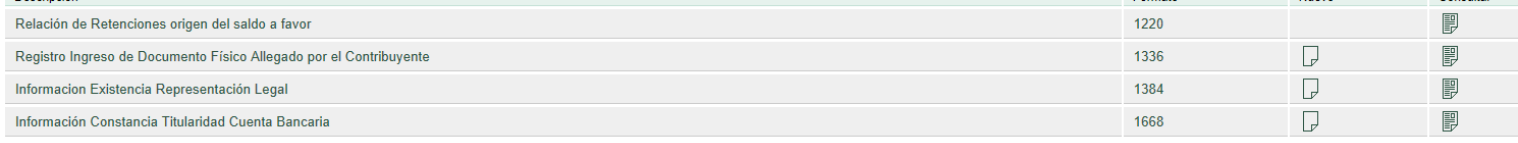

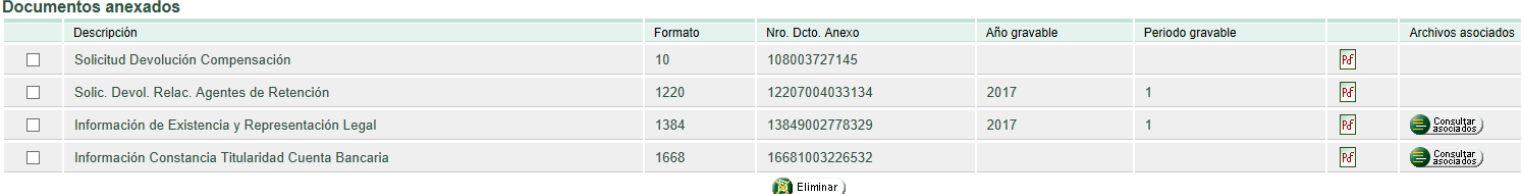

Radioan Cerrar **Nota:** Cuando el saldo a favor objeto de solicitud no se encuentre en la Obligación Financiera aparecerá un cuadro de dialogo indicándole que debe diligenciar el formato "1336 – Registro de Ingreso de Documento Físico Allegado por el Contribuyente", de igual forma si la solicitud es con garantía pide el formato "1385 – Información de Garantía" el cual debe ser firmado por el funcionario de la DIAN que previamente verifica la póliza.

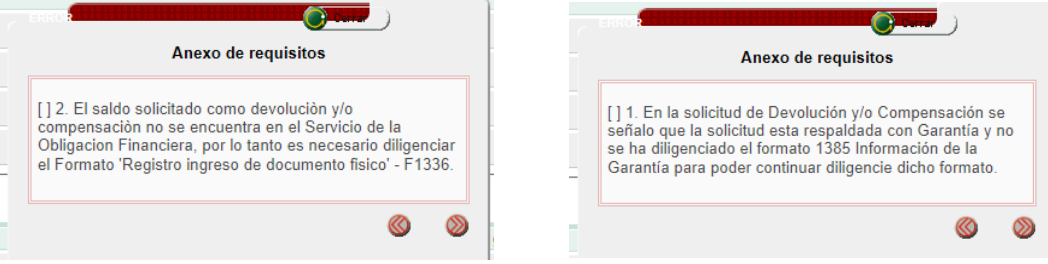

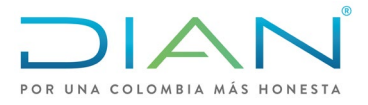

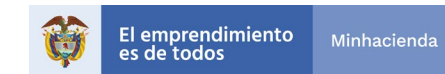

# 6. Desistimiento

- <span id="page-34-0"></span>• Para desistir a una solicitud de devolución y/o compensación a través del SIE de Devoluciones, debe tener en cuenta los siguientes pasos:
- En la pantalla de Procedimiento de Devolución/Compensación seleccione "3. Desistimiento"

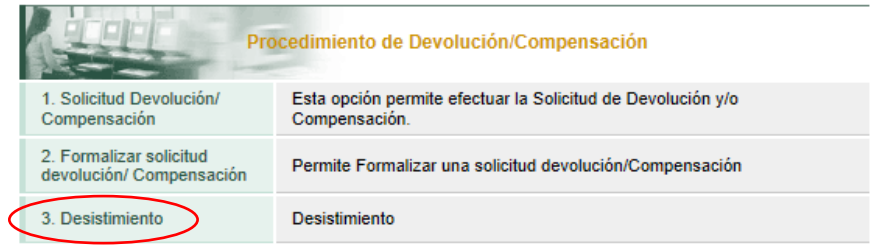

• En la siguiente pantalla seleccione "Consultar"

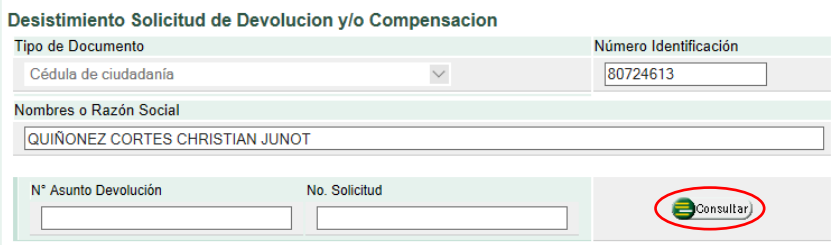

• Se abre una nueva ventana con la relación de las solicitudes de devolución radicadas, seleccione la que desea desistir y dé clic en "continuar", retornara a la pantalla anterior, seleccione nuevamente continuar.

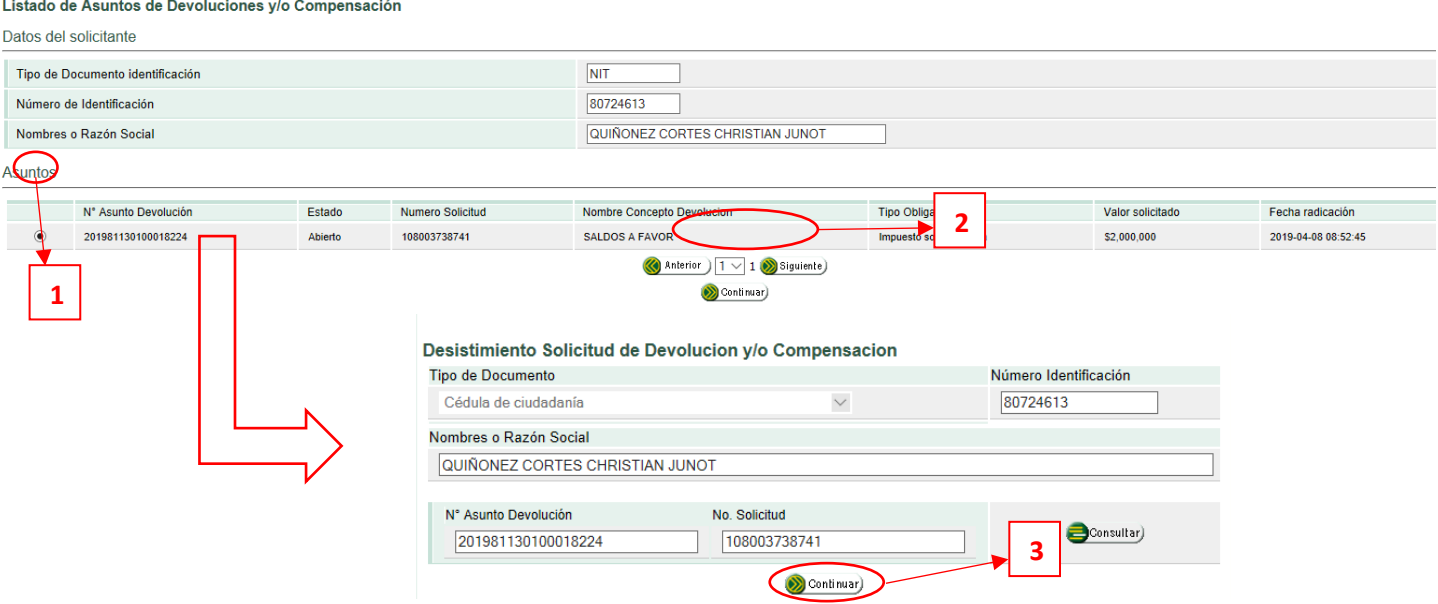

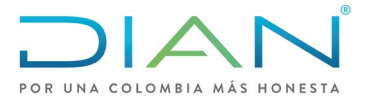

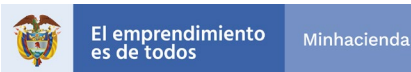

• En la siguiente pantalla deberá diligenciar el motivo del desistimiento y posteriormente dar clic en "Guardar".

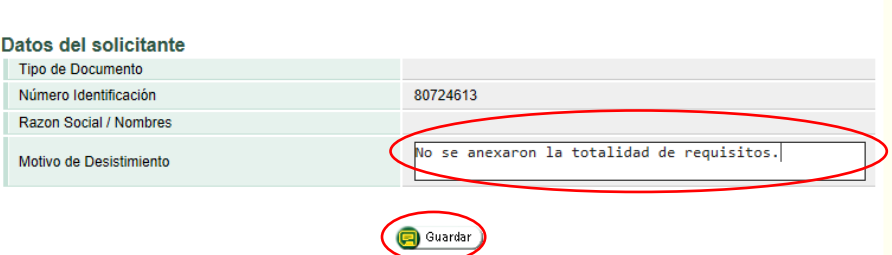

• En la siguiente pantalla, seleccione presentar información y proceda a realizar la firma.

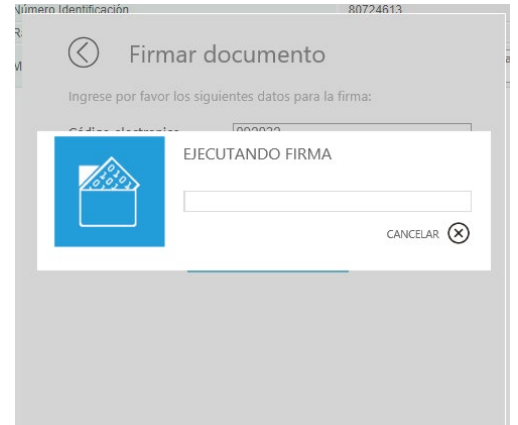

• Una vez se firme el documento, saldrá un cuadro de diálogo informando que el documento "1372" se ha firmado exitosamente, dé clic en cerrar y descargue el archivo PDF para que tenga el soporte de su desistimiento.

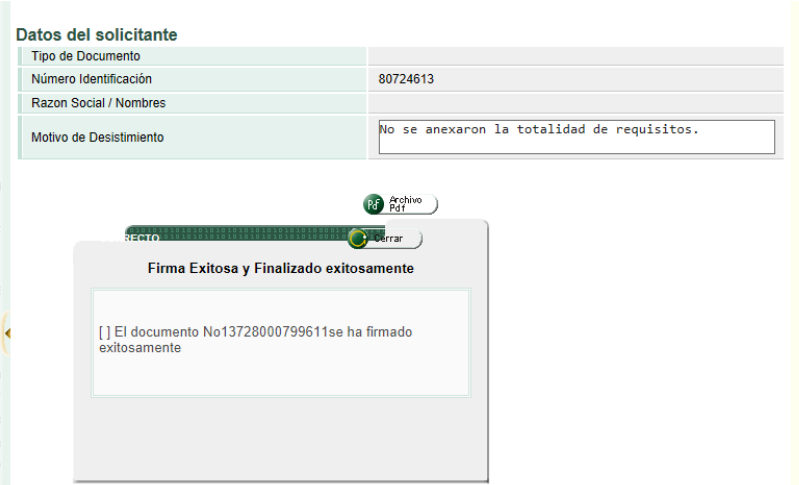